### iPlover Training and Documentation

- A mobile web app to collect location and environmental attribute information about PIPL nests
- Observations can be fuzzy or uncertain
	- Our models account for that
	- There are alternative methods to help estimate some parameters
- Used to drive research models of habitat evolution and utilization
- Data and models used to inform land- and speciesmanagement decision making at local to regional scales

### Today's How-to's

- Set up the iPhone with the iPlover security certificate
- Access the iPlover URL
- Use the application
	- Collect data using draft field protocols
	- Upload data to USGS
- Get help
- Provide feedback
- Troubleshoot
- Q&A

# Install and activate security certificate  $(1/2)$

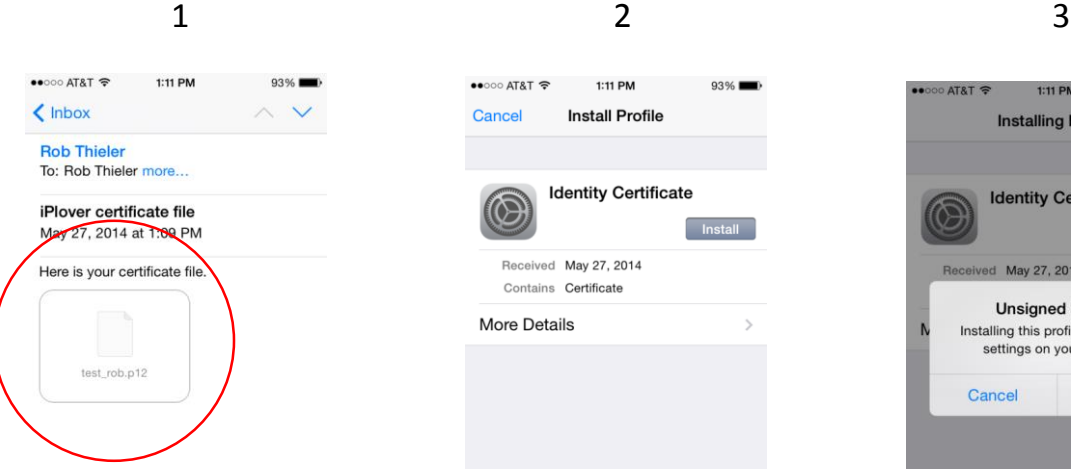

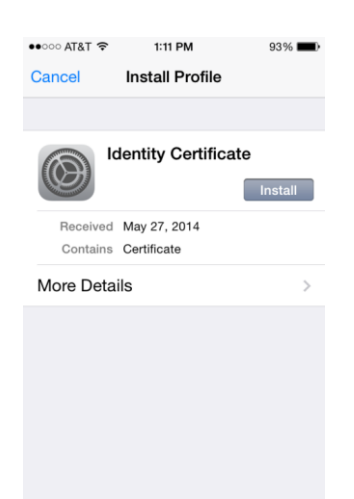

白 目 今 了 P

Open email with certificate file; tap file icon (can use the built-in mail app or the browser, e.g., to access mail.doi.gov)

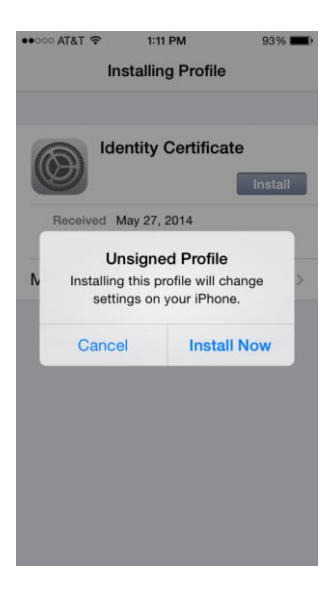

### Tap **Install** Tap **Install Now**

("unsigned" means it is not signed by a recognized entity like Verisign or TRUSTe; it's locally generated and signed by USGS)

# Install and activate security certificate (2/2)

1:12 PM

**Enter Password** 

Enter the password for the certificate

"Identity Certificate"

 $93%$ 

Next

●●●○○ AT&T →

Cancel

### 4 5

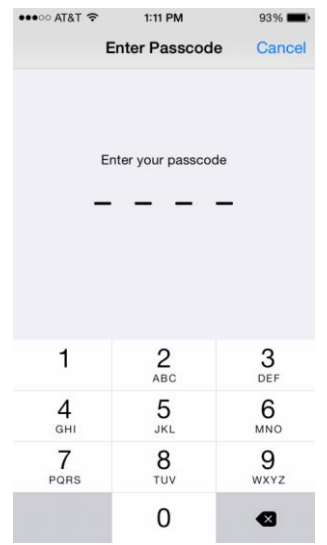

If your iPhone has a Passcode, enter it

Required by the "Identity Certificate" profile 1 2 3 4 5 6 7 8 9 0  $: ( )$  \$ & @  $-$  /  $\overline{?}$  $\mathbf{I}$  $# + =$  $\overline{\phantom{a}}$ ABC space return Enter the certificate password (supplied verbally by

iPlover dev team)

 $\approx$  T&TA 0000  $1:12$  PM  $93%$ **Profile Installed Done** test rob Not Trusted Signed test\_rob Received May 27, 2014 Contains Certificate **More Details** 

6

### Tap **Done**

("Not Trusted" means it is not signed by a recognized entity like Verisign or TRUSTe; it's locally generated and signed by USGS)

# Access the iPlover web  $app (1/3)$

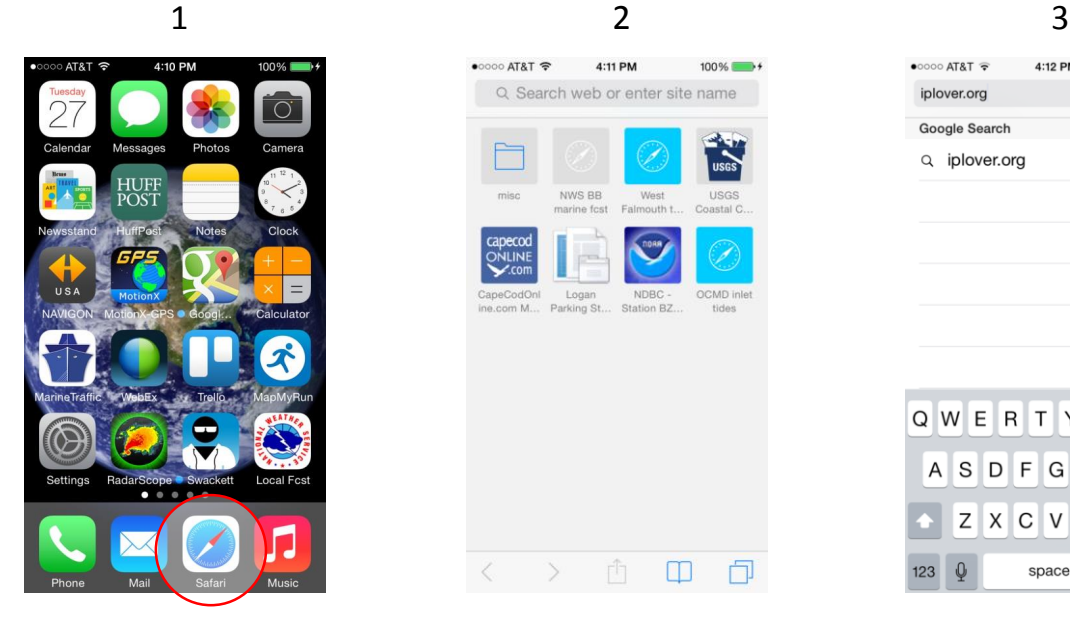

Tap **Safari** icon to start the browser

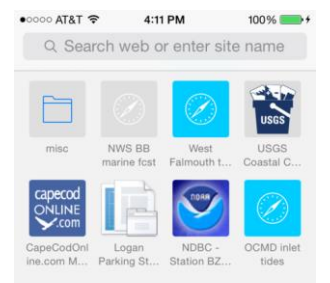

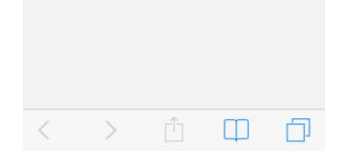

Get browser page (you may not have any bookmarks yet, as shown here)

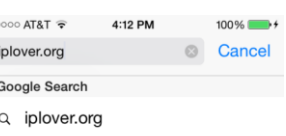

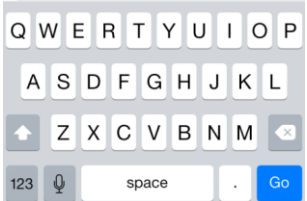

Enter the URL, iplover.org; tap **Go**

# Access the iPlover web app (2/3)

 $\mathcal{C}$ 

OMB 1028-NEW Privacy and Paperwork Reduction Act statements: 16 U.S.C. 1a7 authorized collection of this information. This information will be used by the U.S. Geological Survey to better serve the public. Response to this request is voluntary. No action may be taken against you for refusing to supply the information requested. We will not distribute responses associated with you as an individual. We ask you for some basic organizational and contact information to help us interpret the results and, if needed, to contact you for clarification.

We estimate that it will take 5 minutes for a user to capture and update their sighting.

Comments on this collection should be sent to the Clearance Office at gs-info\_collections@usgs.gov

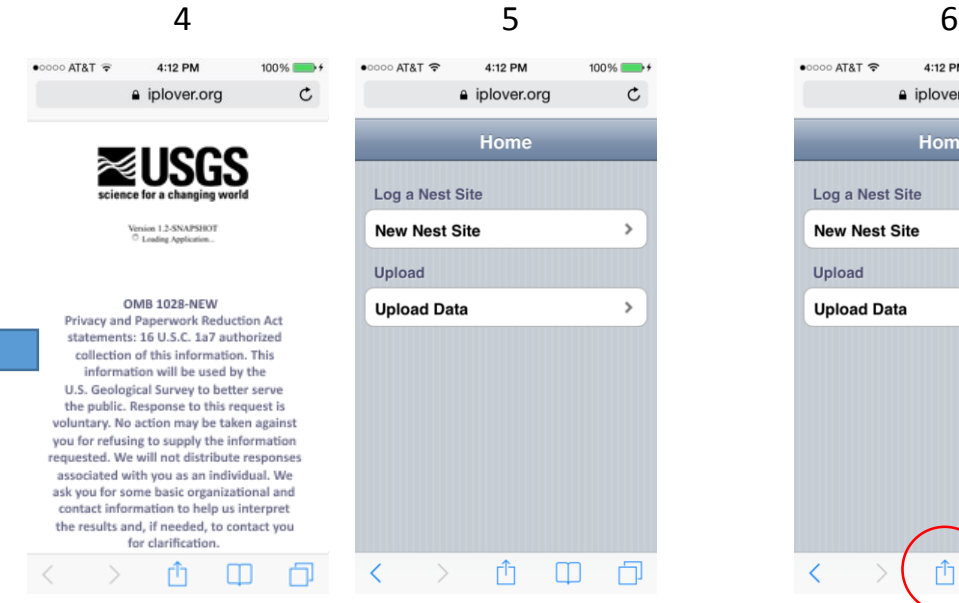

Splash screen shows USGS identifier, app name, version, OMB information (full text to left)

App Home page loads

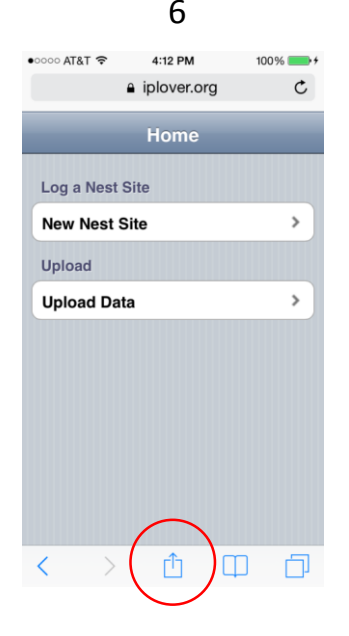

Tap the **Share** icon (this will allow saving as a bookmark for later easy-to-find use)

# Access the iPlover web app (3/3)

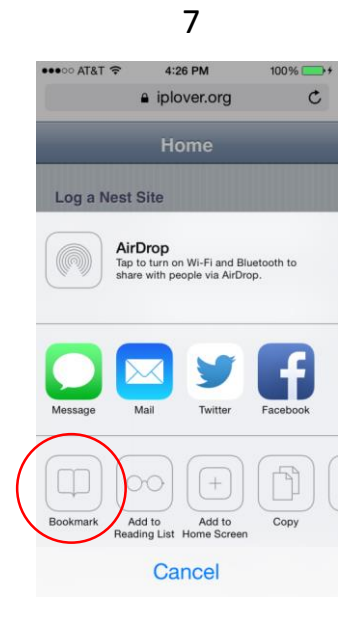

**Tap Bookmark Tap Save Tap Save Bookmark now** 

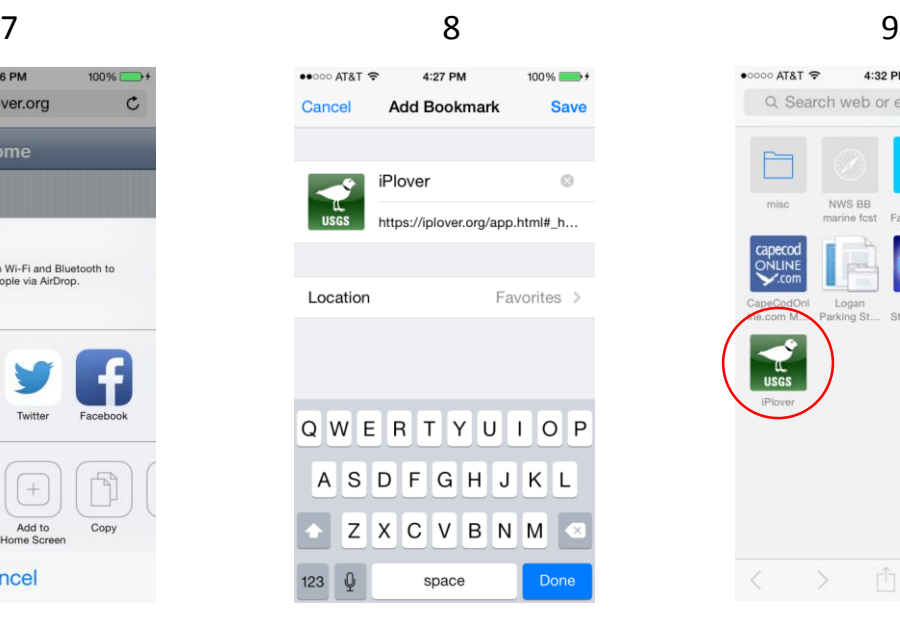

●0000 AT&T 字 4:32 PM  $100%$ Q Search web or enter site name  $\sum_{\text{usGS}}$ NWS BB West USGS misc marine fcst Falmouth t Coastal C. capeco ONLINE Logan NDBC OCMD inlet Station BZ... tides  $\sum_{\text{USGS}}$ Ĥ  $\Box$  $\Box$ 

available whenever you access the browser

### When to Collect iPlover Data

### **Preferences**

Describe nest site in sync with vegetation phenology and geomorphology (i.e., near the time of nest initiation or full clutch)

Collect at the same time you are doing a close nest-approach for other reasons. (Biggest concern is unexclosed nests at locations with plover-focused avian predators. Lower priority concerns are weather and direct effects of disturbance.)

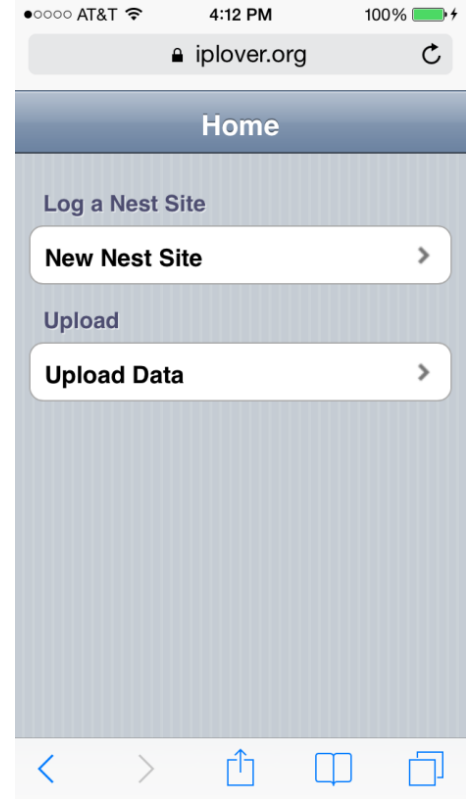

# Using iPlover

Two basic functions: 1) Collect 2) Submit

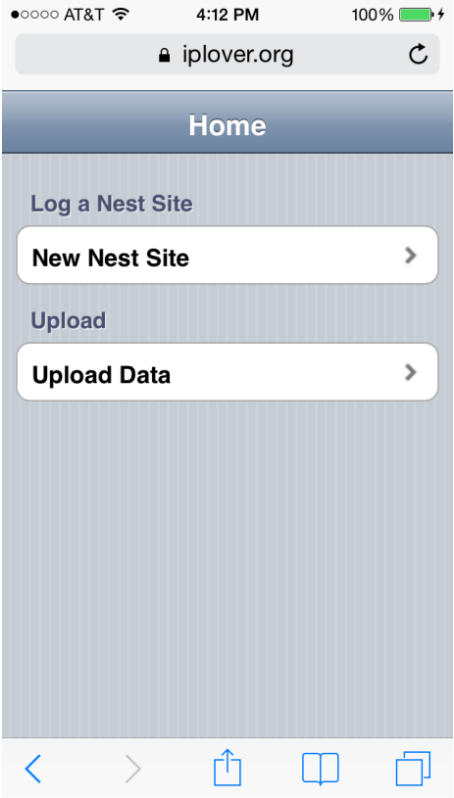

### Using iPlover – Collect Data

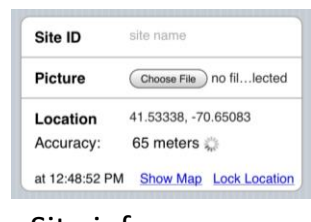

### Site info

- 1) Site ID
- 2) Photo
- 3) Location

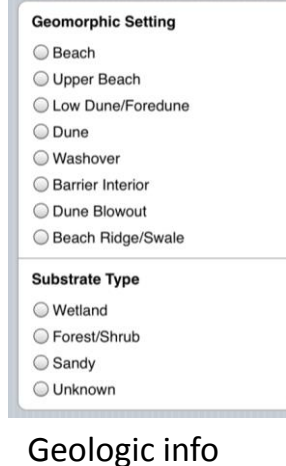

1) Setting 2) Substrate

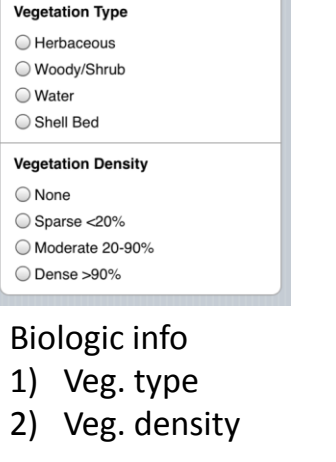

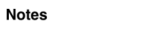

### Space for notes

**Save Nest Data** 

**SAVE!**

## Site info (ID, Photo, Location)

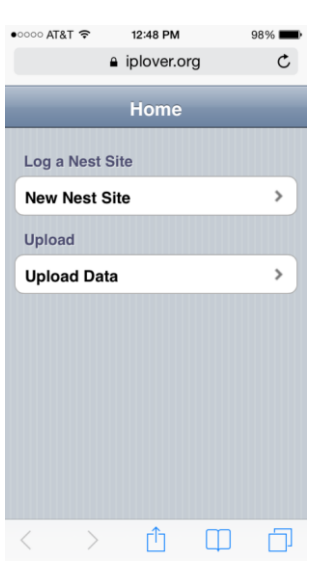

Tap **New Nest Site** to start data collection

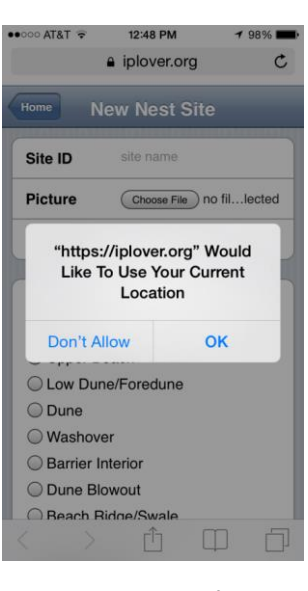

Apps must ask to use the GPS (only the first time); Tap **OK**

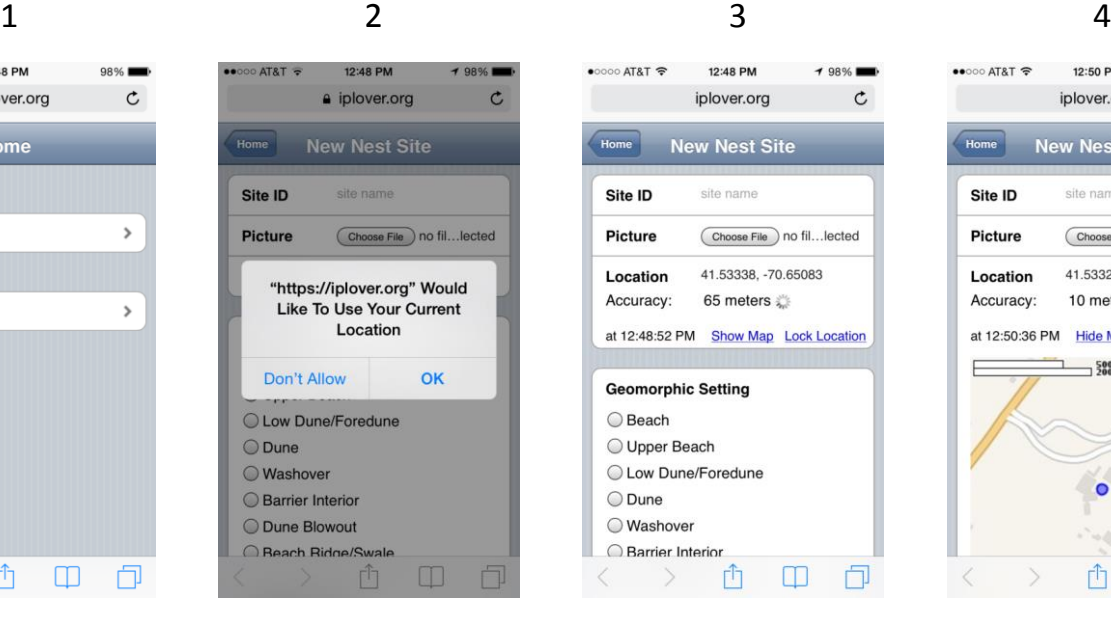

GPS starts computing location for 60 seconds; accuracy should improve with time

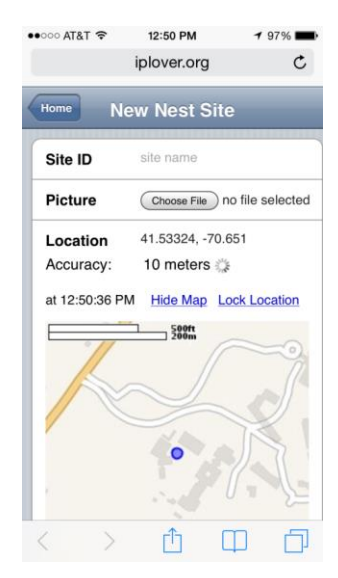

Tap **Show Map** to see map with Accuracy Ring (ring will get smaller as accuracy improves)

### Nest location

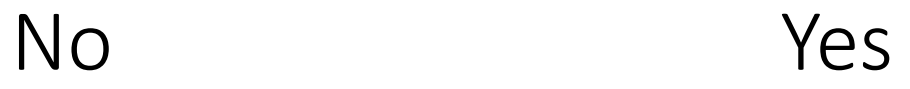

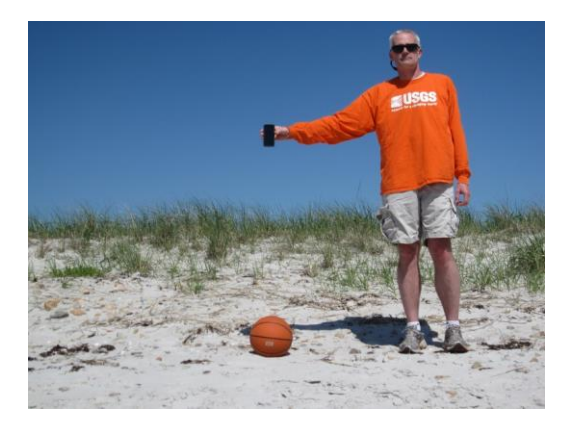

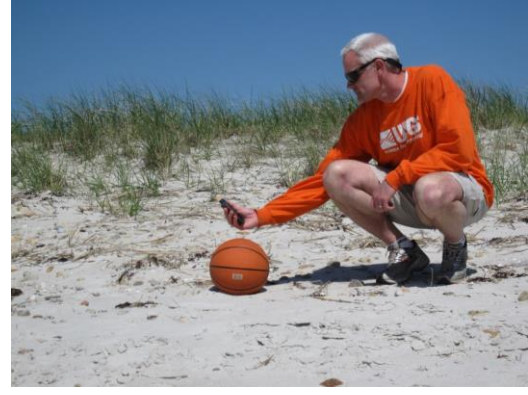

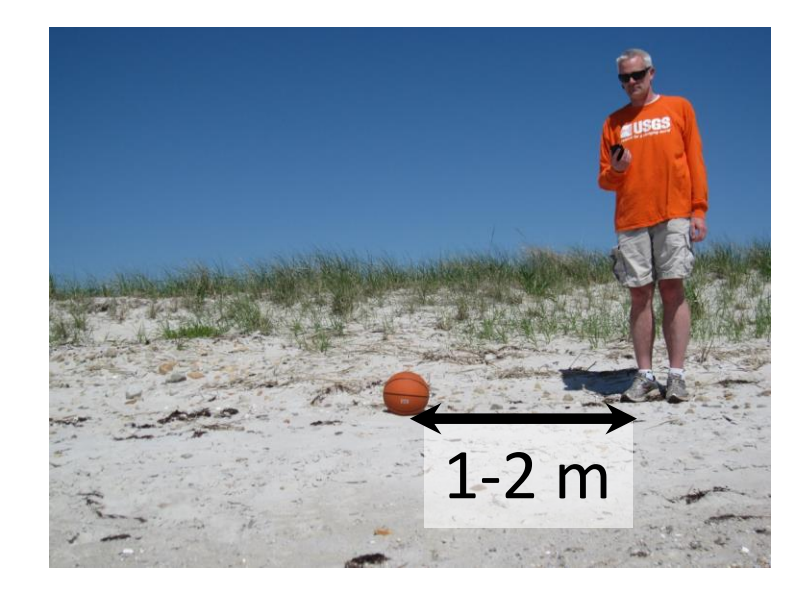

# Site info (ID, Photo, Location)

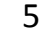

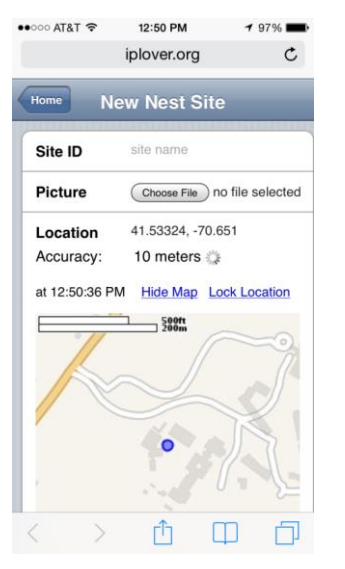

What if I get great accuracy (2-5 m) almost instantly?

Tap **Lock Location** to save the current GPS fix, and move on.

# Site info (ID, Photo, Location)

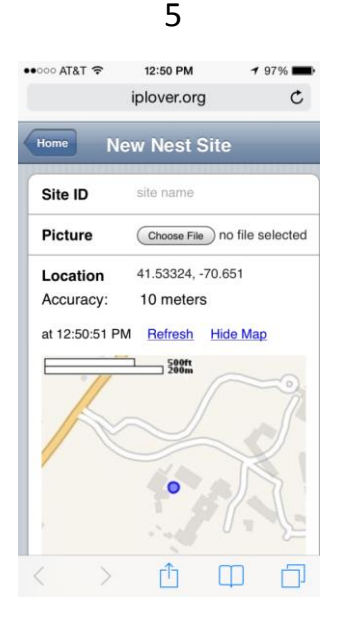

If my accuracy is poor (>-15-20 m), what should I do? When should I stop trying to get better data?

The GPS will stop automatically after 60 seconds. If accuracy is poor, tap **Refresh** to start another 60 second attempt. If accuracy improves, great. If not, move on.

# Nest photo

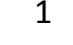

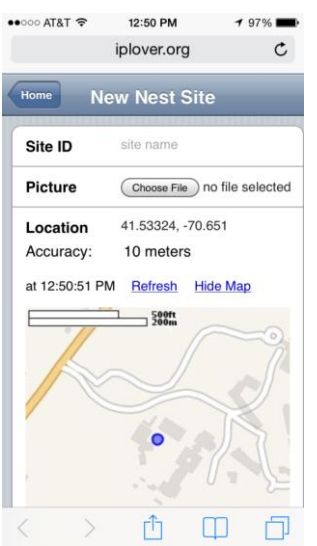

Tap **Choose File**  attach a photo to the site

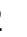

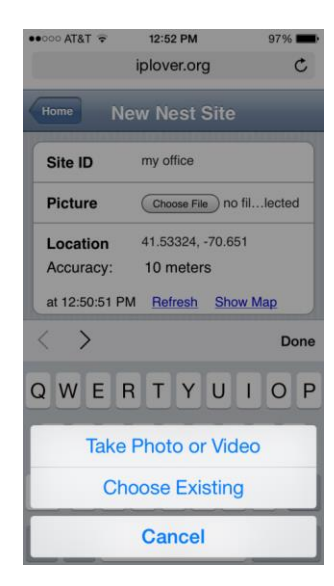

Choose from the options(**Take Photo** used here)

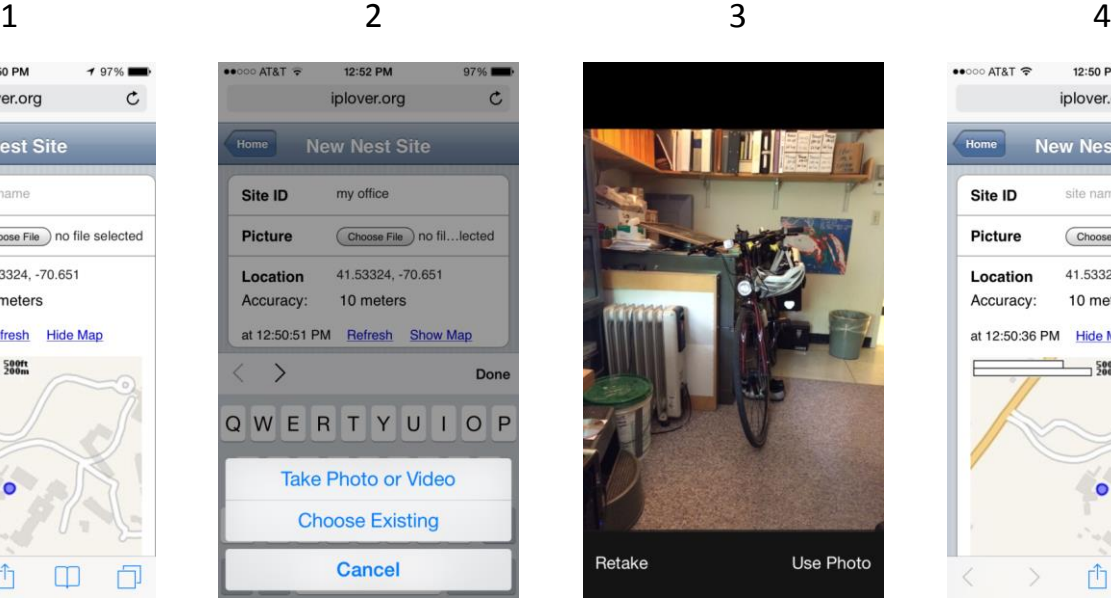

Take picture, tap **Use Photo** (or **Retake** if you want a do-over)

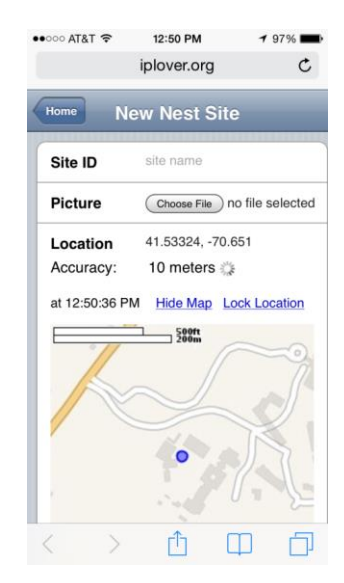

Tap **Show Map** to see map with Accuracy Ring (ring will get smaller as accuracy improves)

### Nest photo width of field

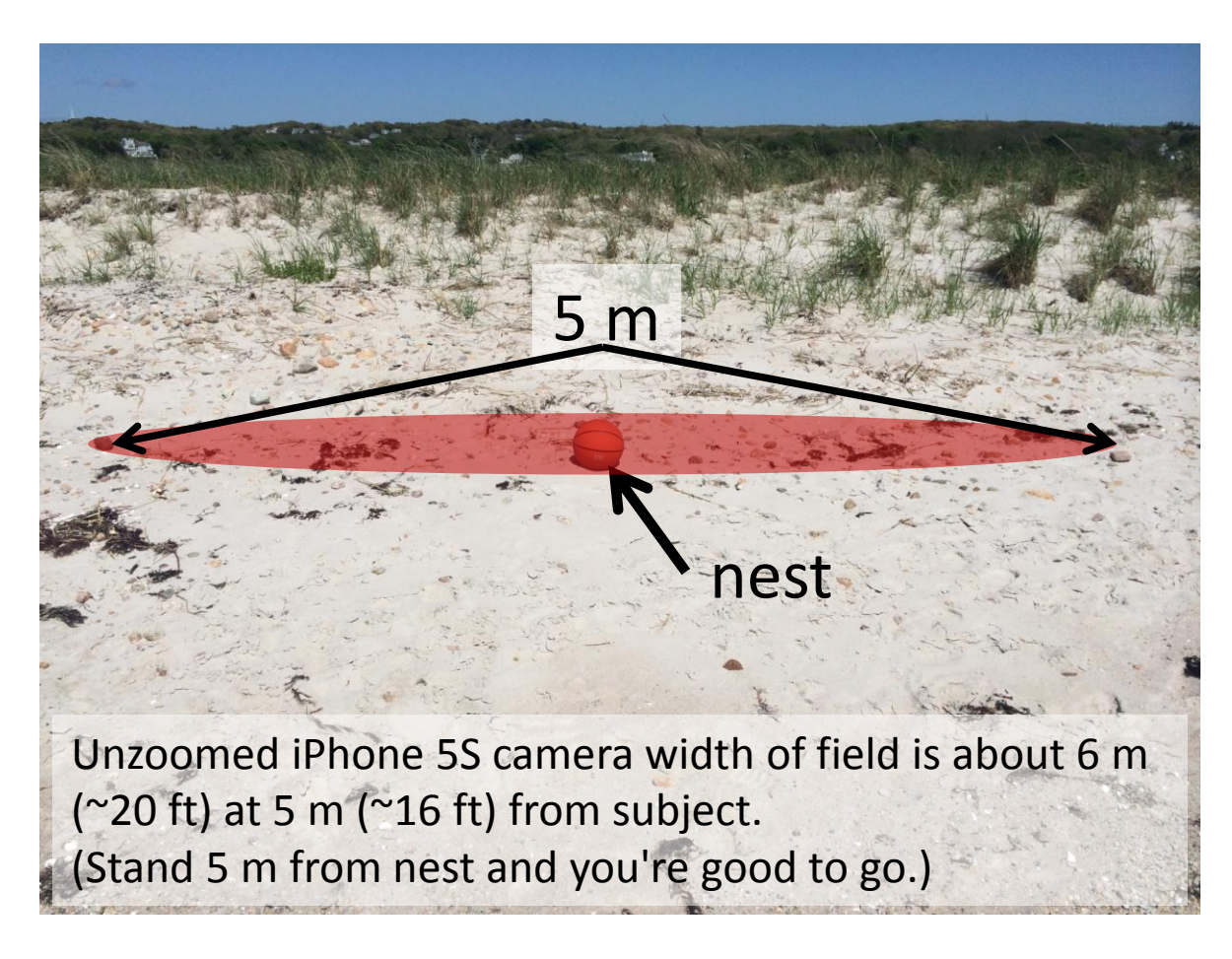

## Nest photo considerations

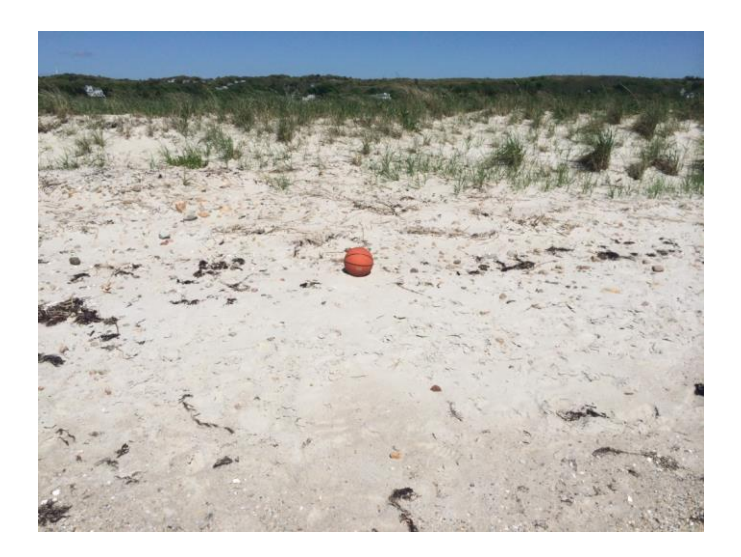

Stand about 5 m from nest.

Place nest in center of field of view.

Don't use zoom.

What direction you are facing doesn't matter. (But don't shoot into the sun.)

Avoid shadows if possible (yours, other people, trees, shrubs, etc.).

# Site ID considerations

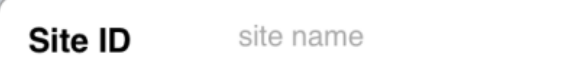

Use the same system that your Refuge or Park uses.

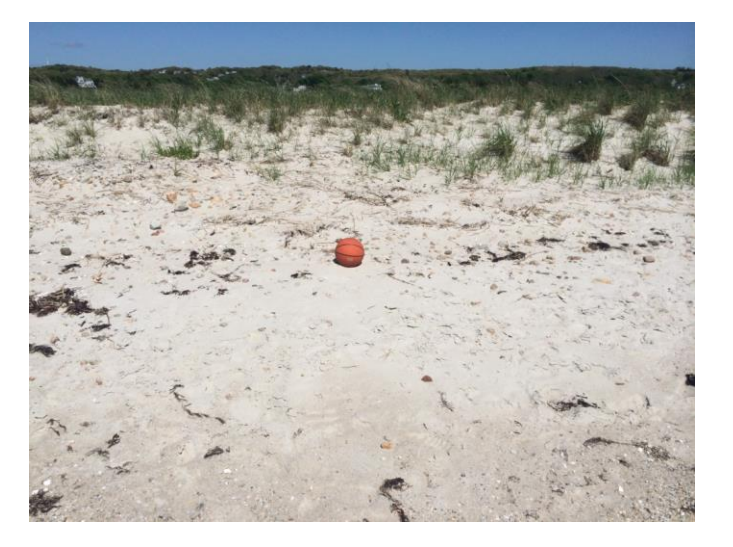

Be consistent.

### A suggested workflow…

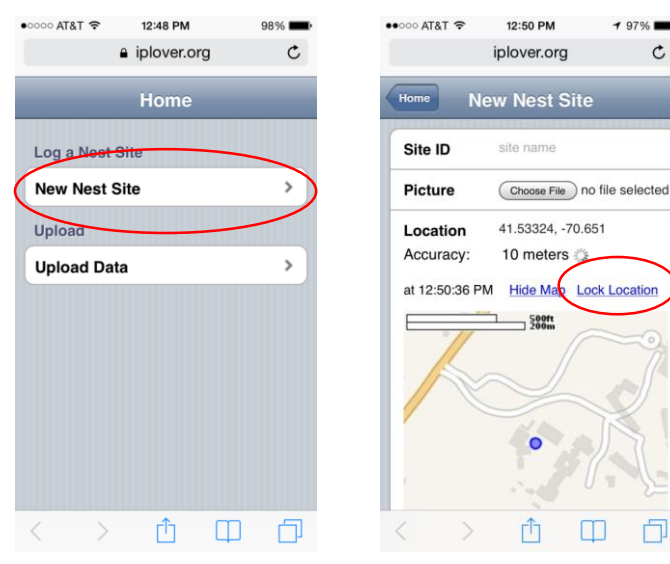

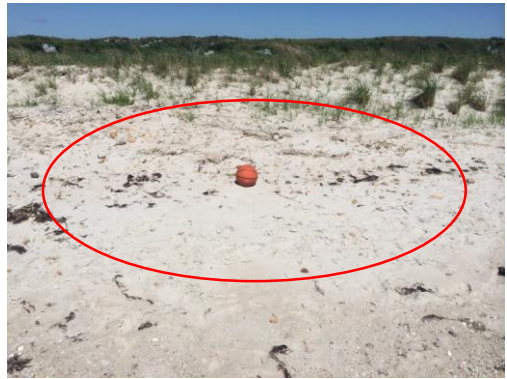

- 1) Go to app Home page.
- 2) Approach nest and establish your position.
- 3) Tap **New Nest Site** to start the GPS.
- 4) Get good GPS fix. (If good accuracy is quick, tap **Lock Location**; otherwise wait and try **Refresh.**)
- 5) Move to 5 m from nest and take picture.
- 6) Move away from nest to complete Site ID and other data fields.

### Using iPlover – Collect Data

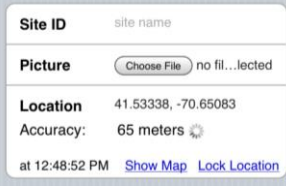

Site info

- 1) Site ID
- 2) Photo
- 3) Location

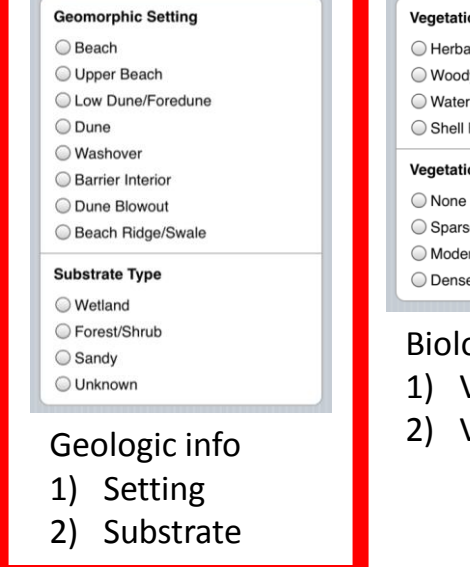

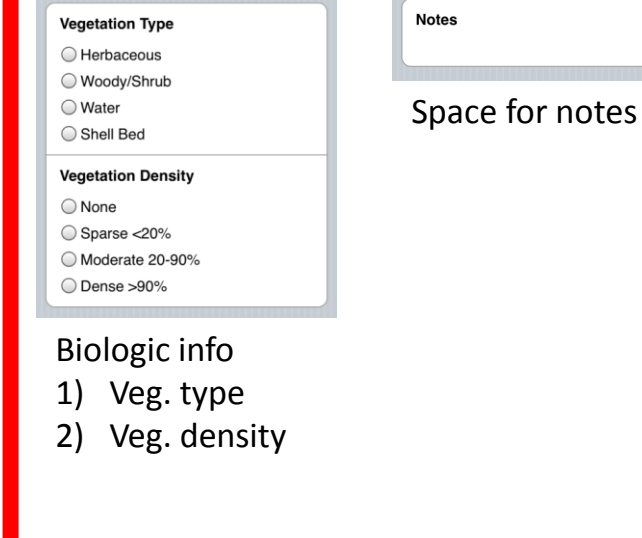

**Save Nest Data** 

**SAVE!**

# Geomorphic Setting

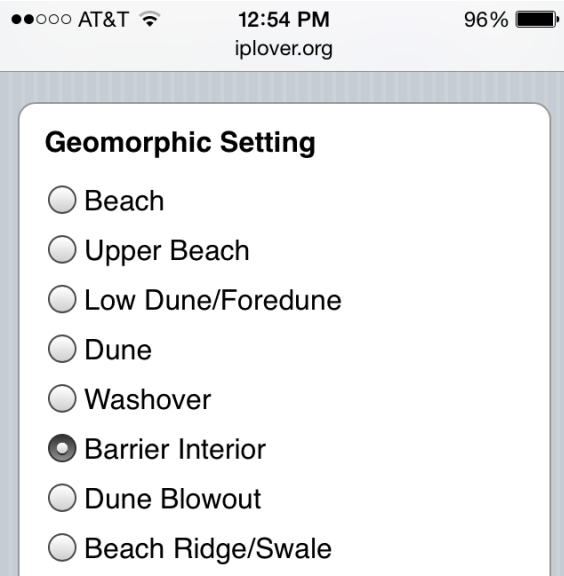

These are "radio buttons".

You can only pick one.

Tap on the button or the text to select.

The selected button will darken.

# Geomorphic Setting description

Next slides

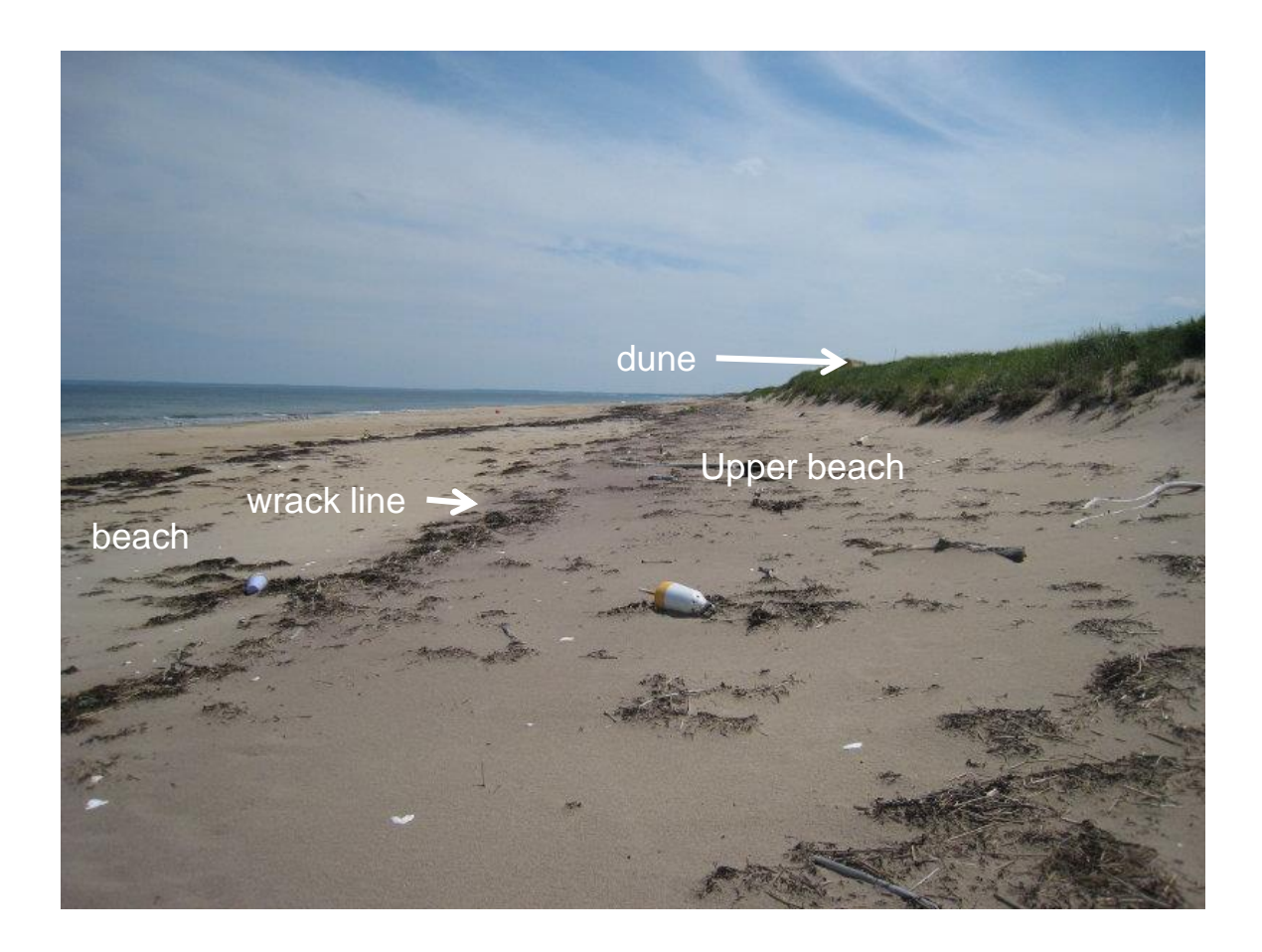

A wrack line as well as slight scarp separates upper beach from beach

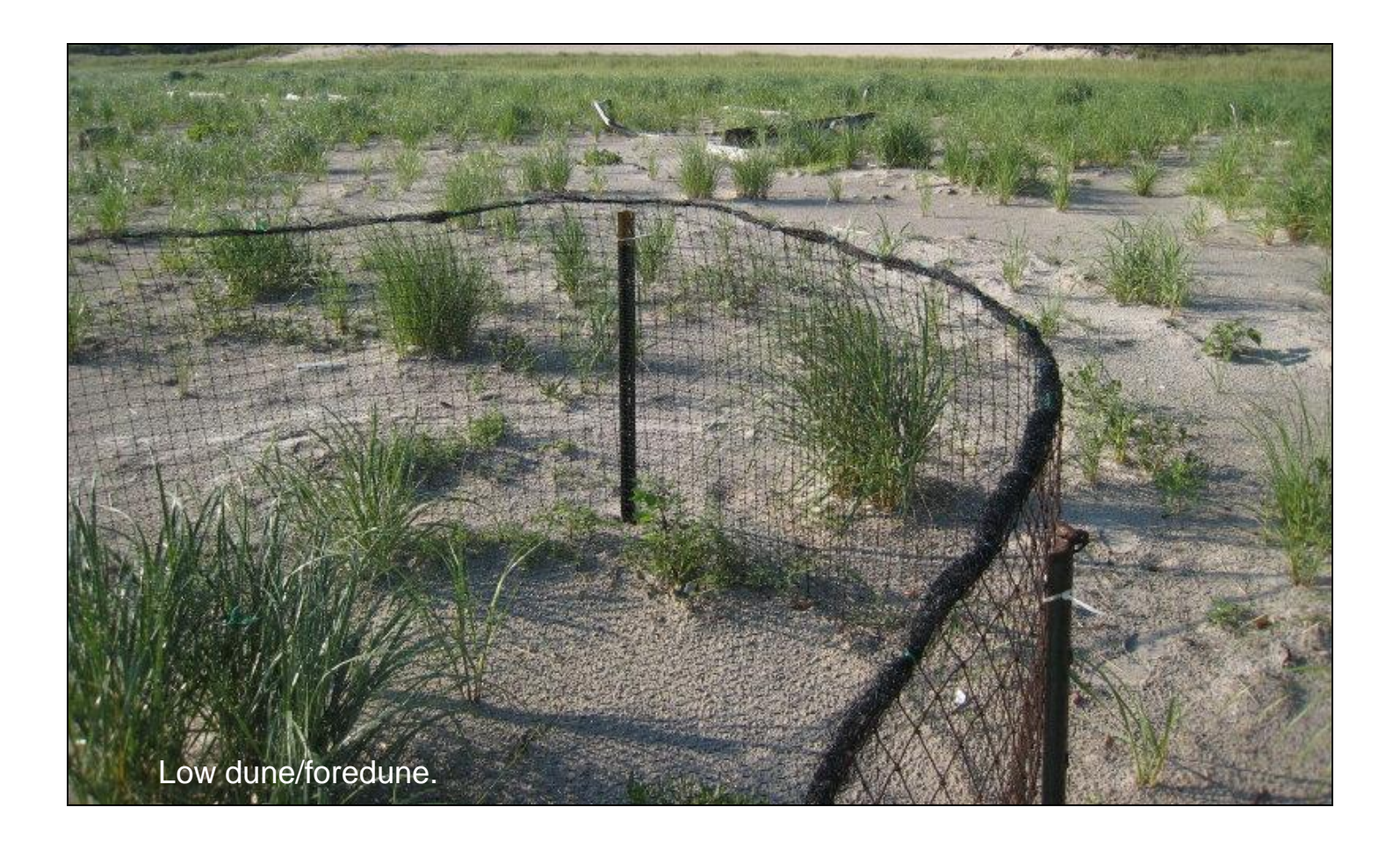

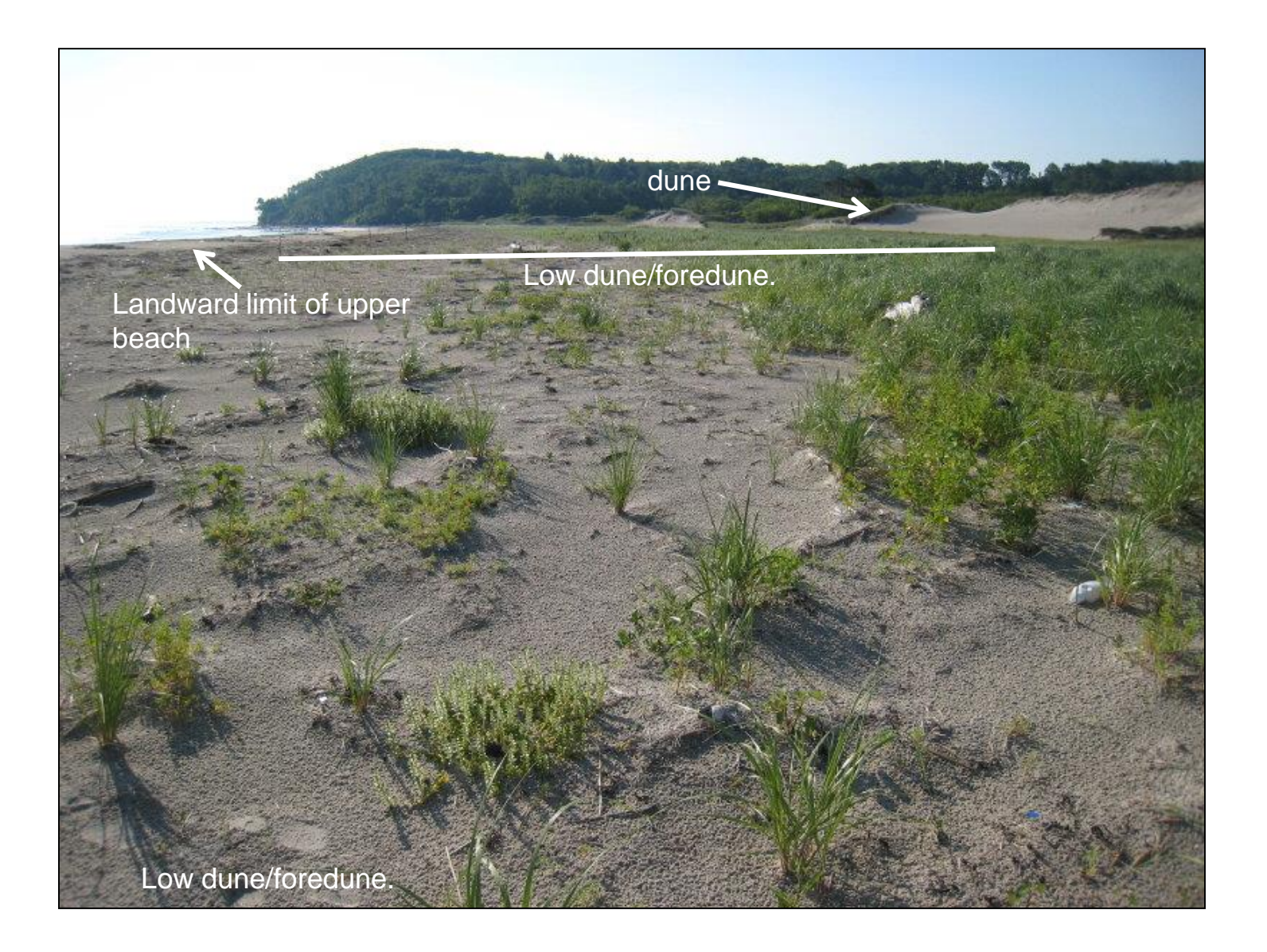

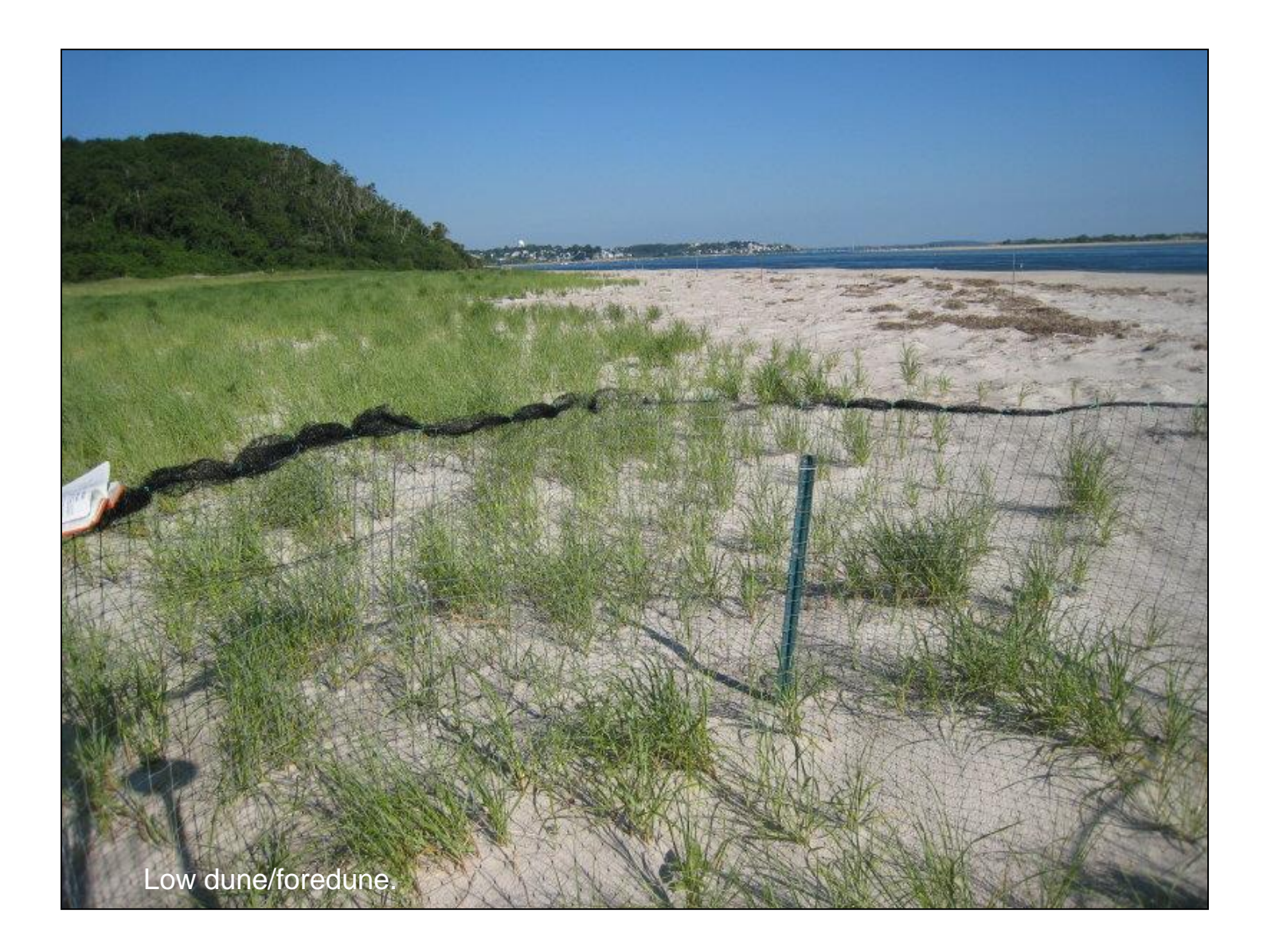

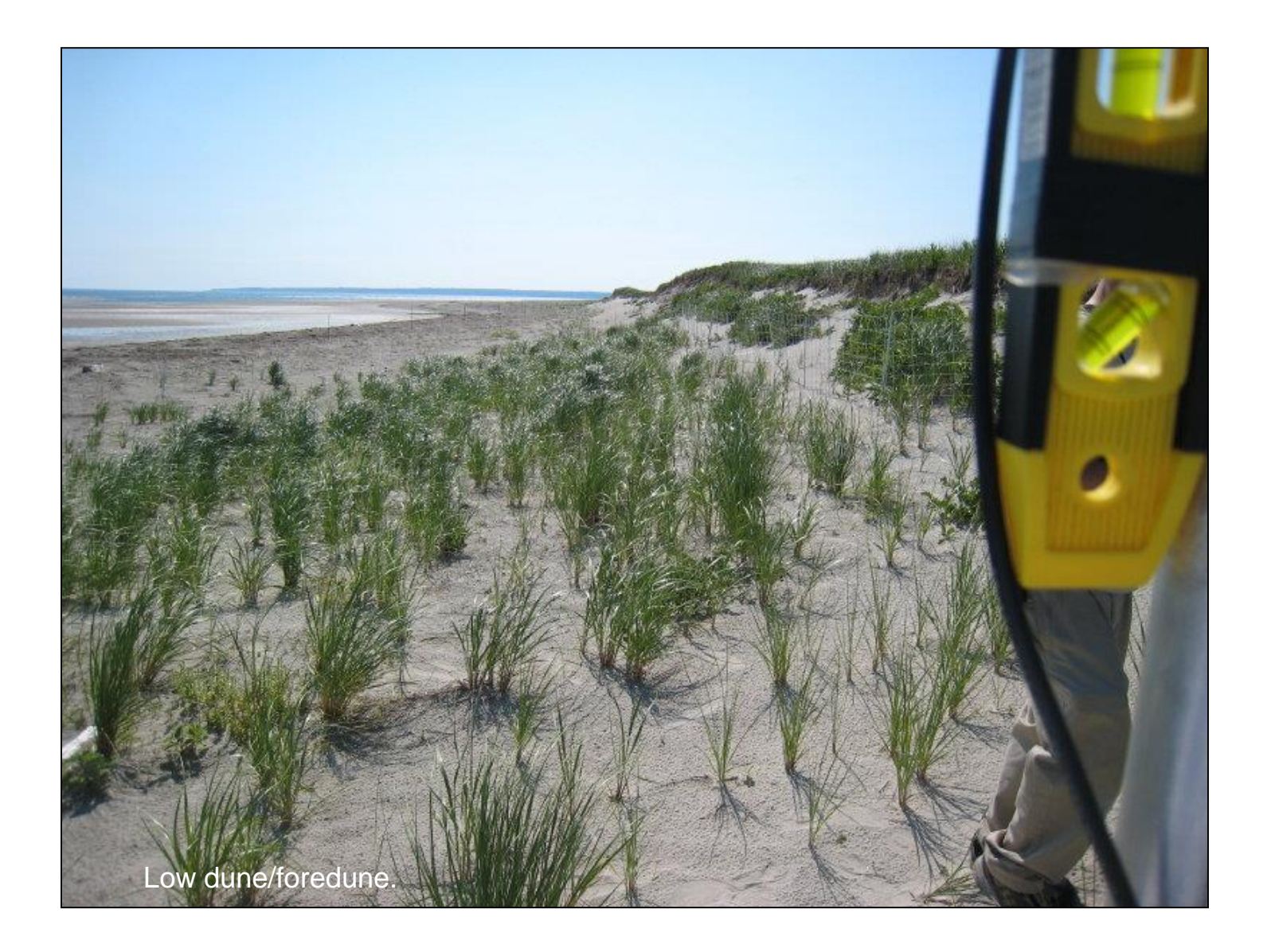

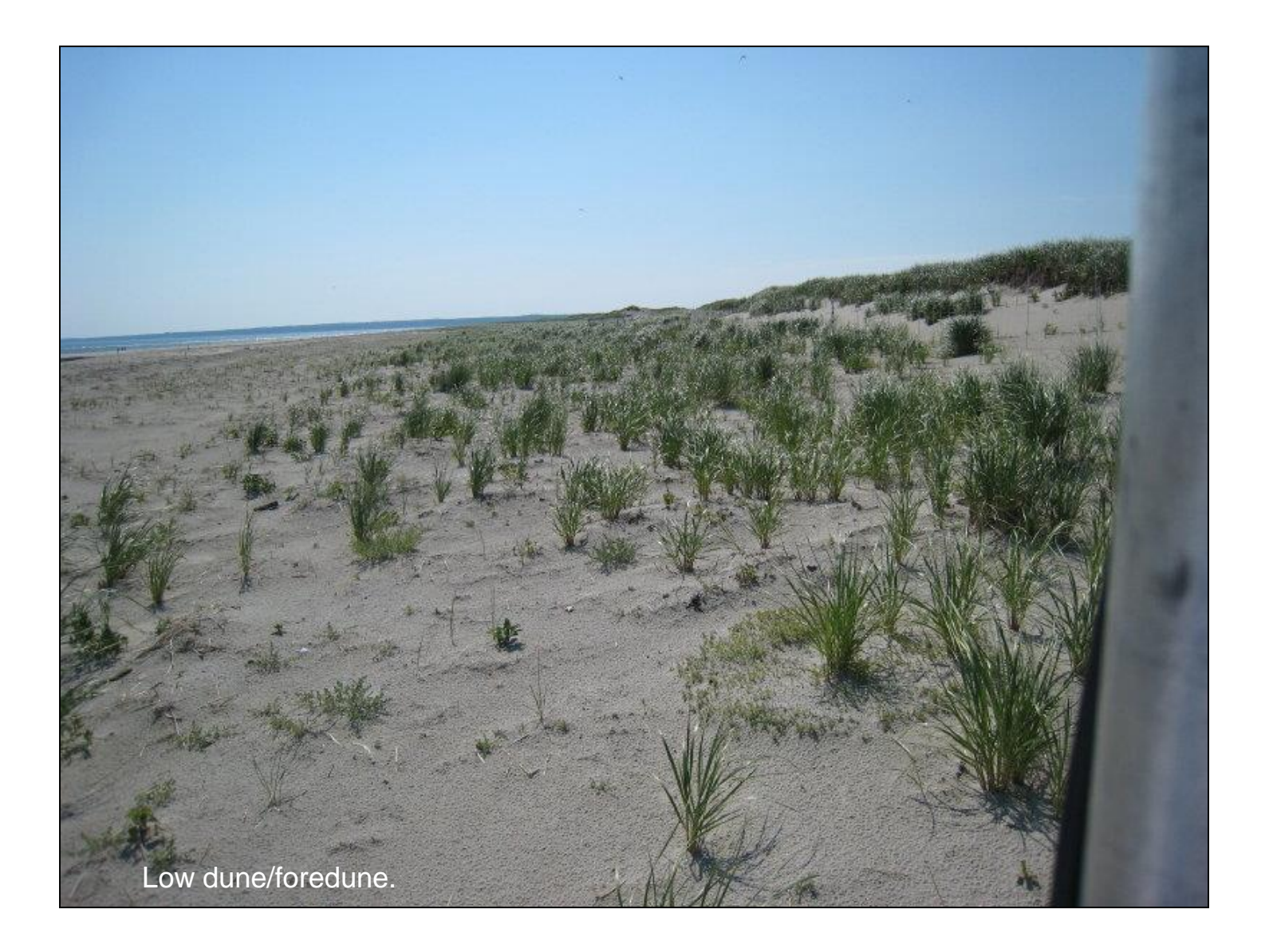

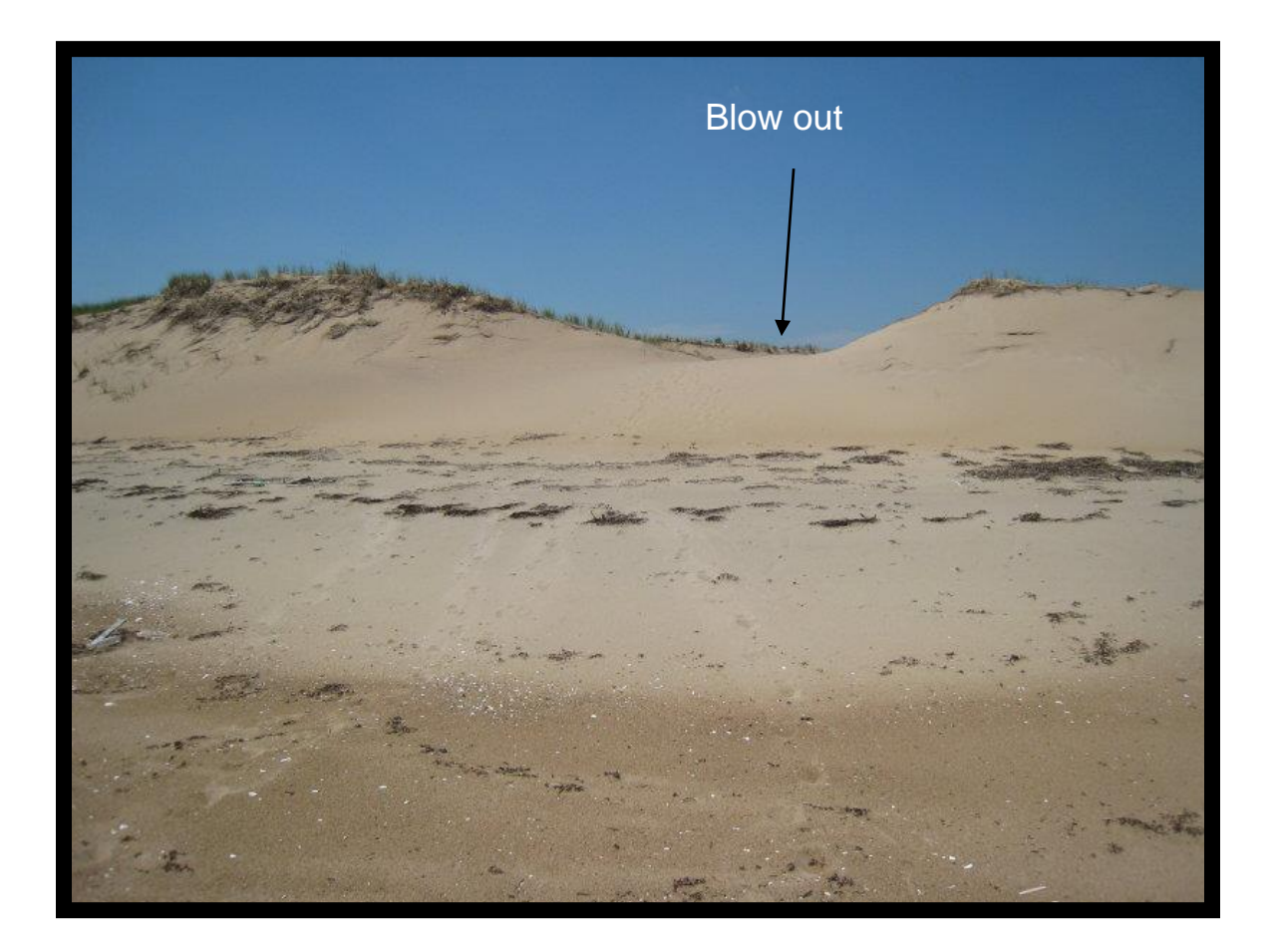

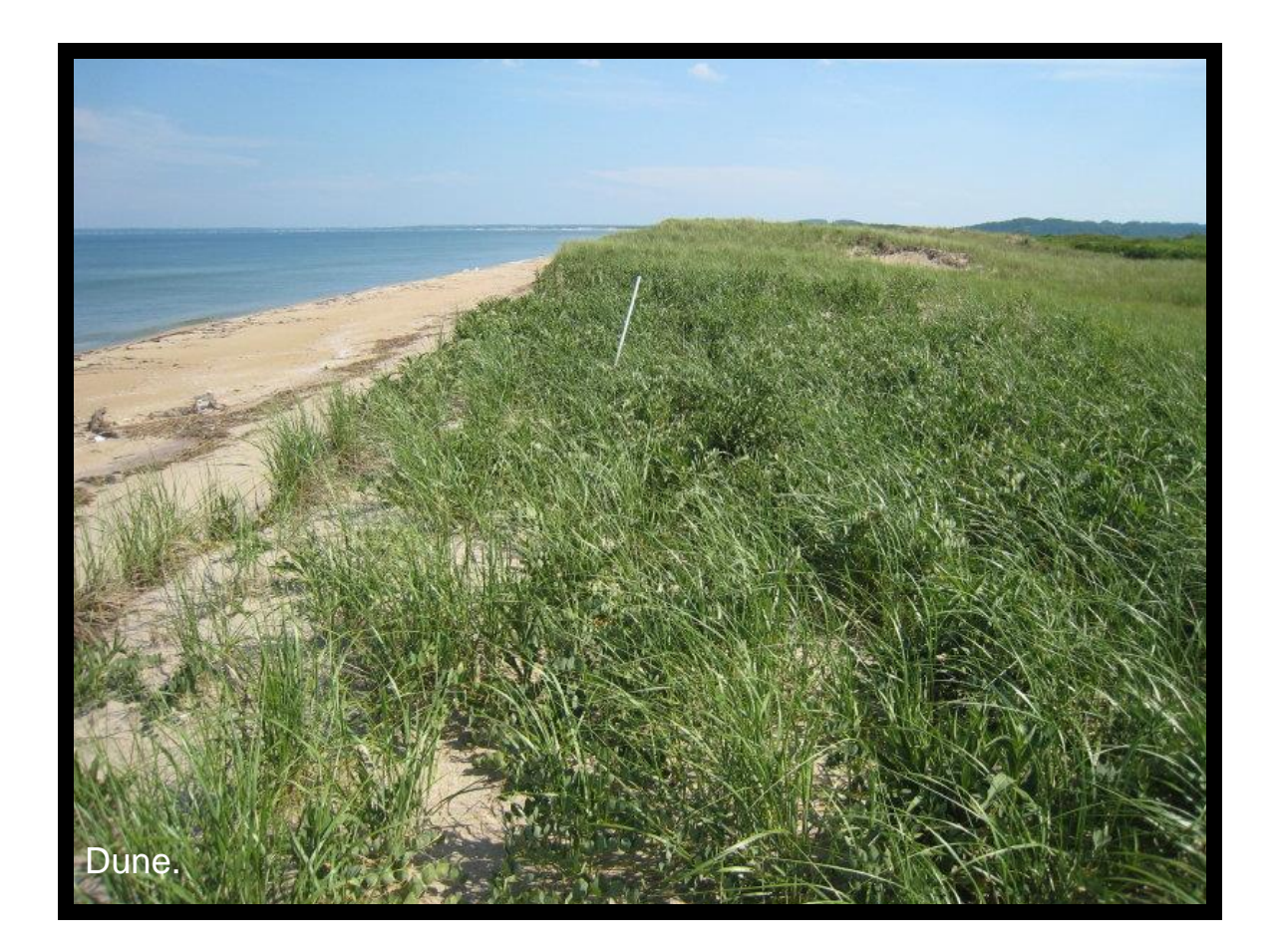

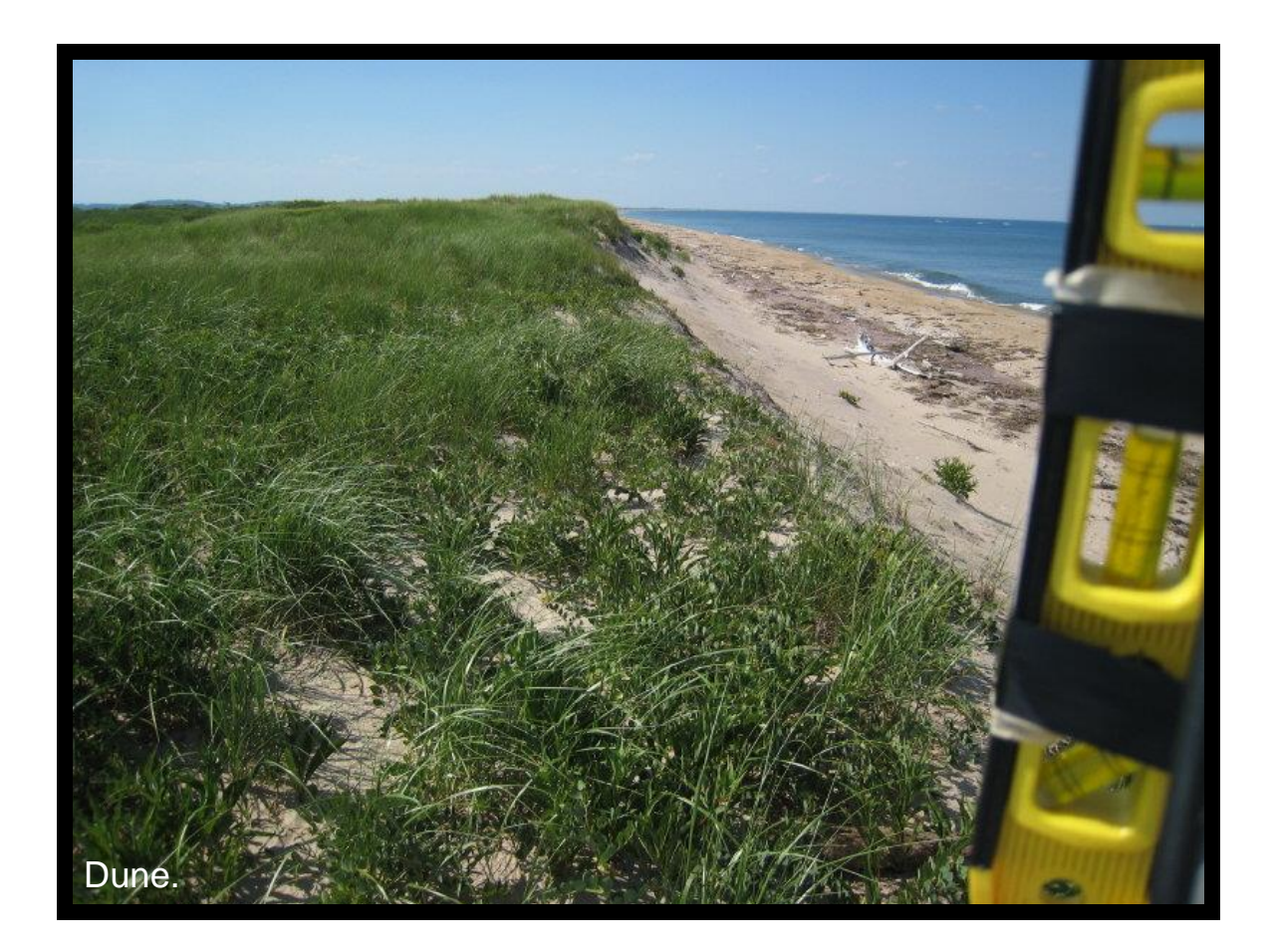

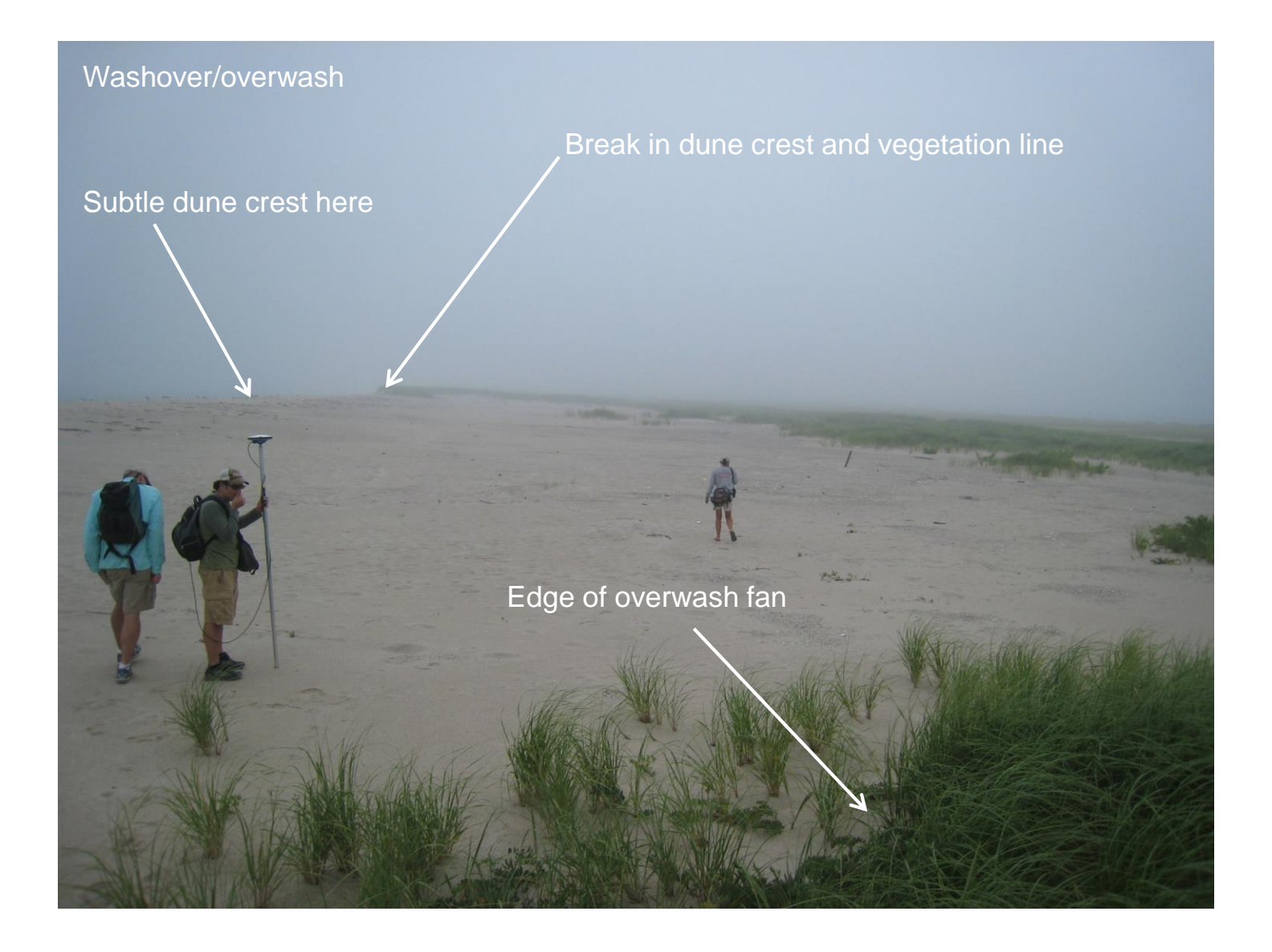

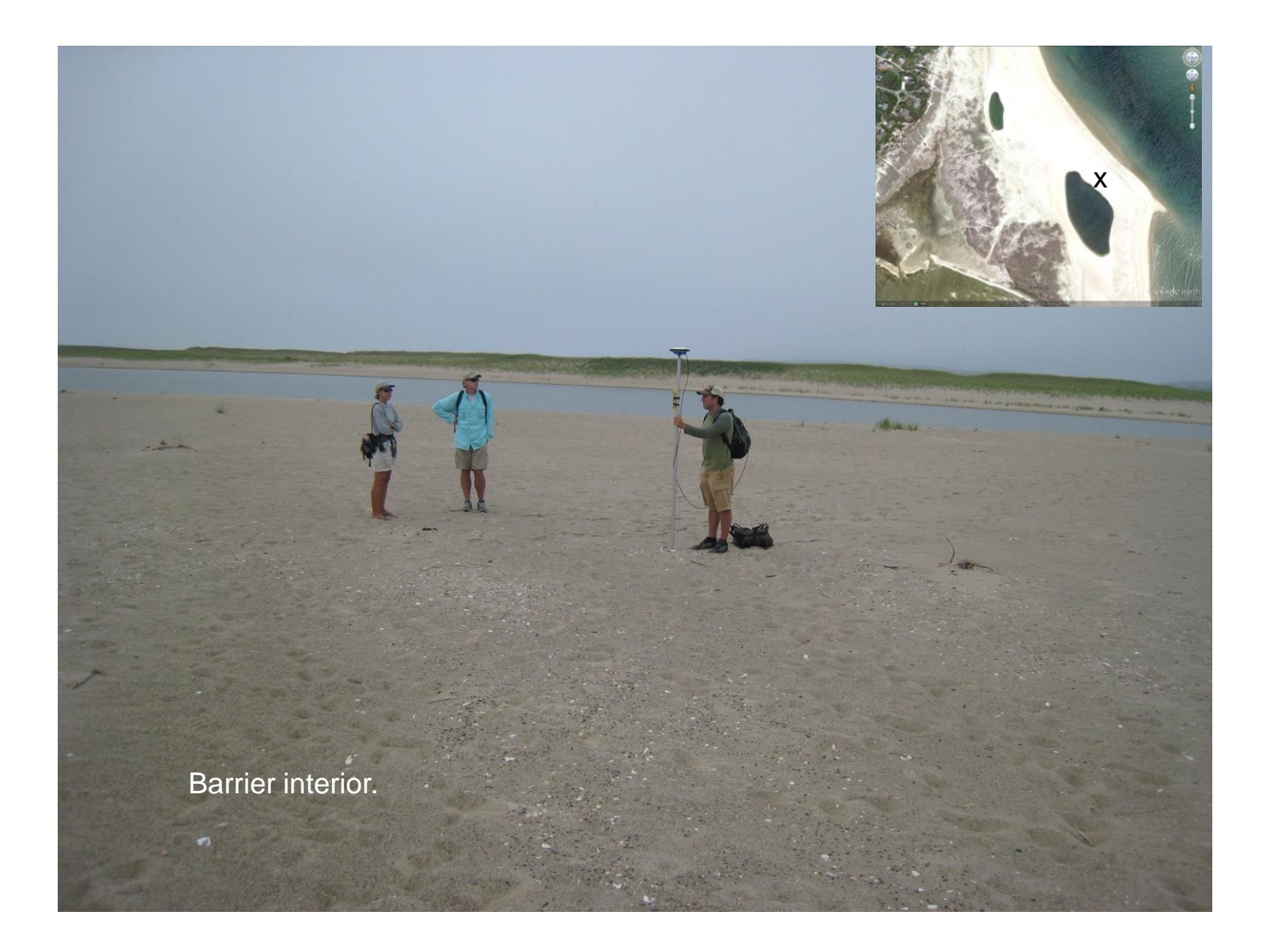

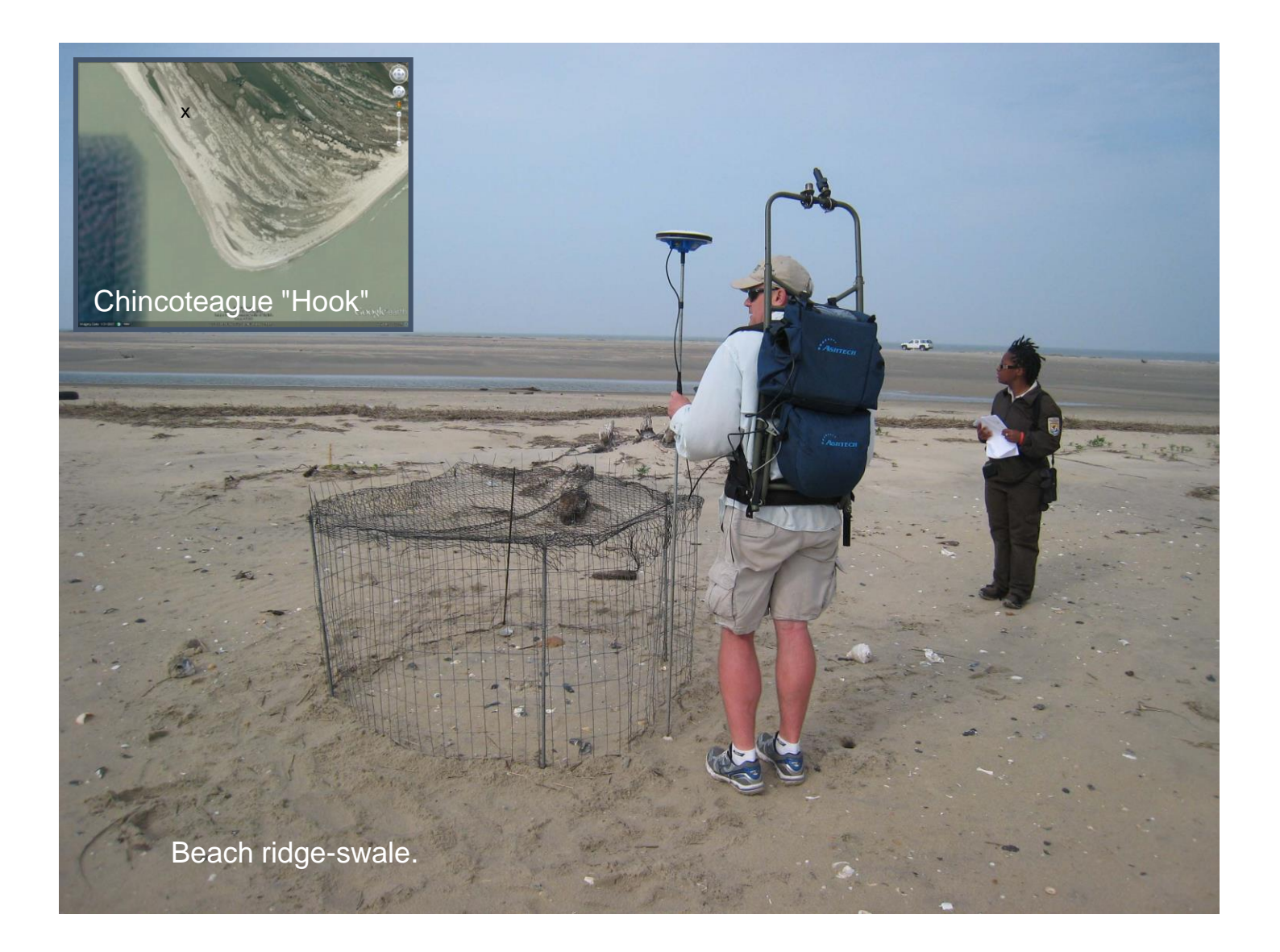

# Substrate Type

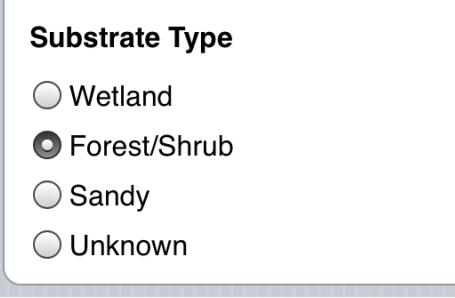

These are "radio buttons".

You can only pick one.

Tap on the button or the text to select.

The selected button will darken.

## Substrate Type description

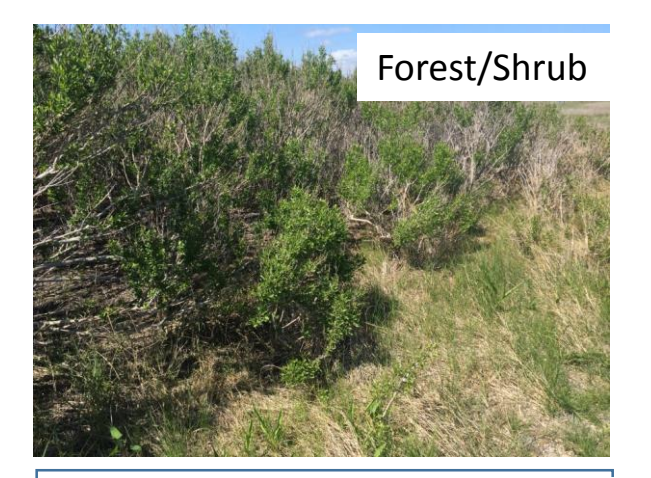

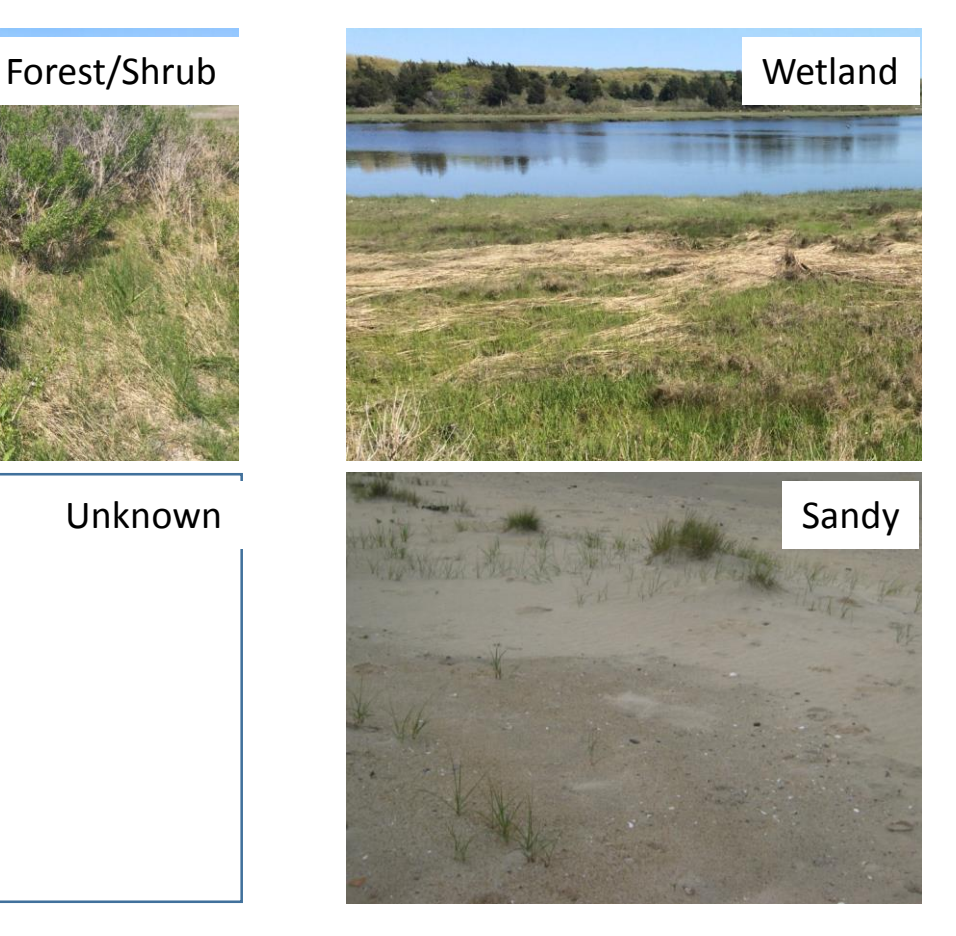

### Using iPlover – Collect Data

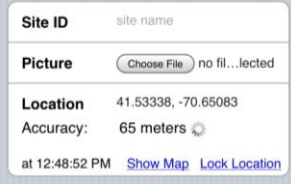

Site info

- 1) Site ID
- 2) Photo
- 3) Location

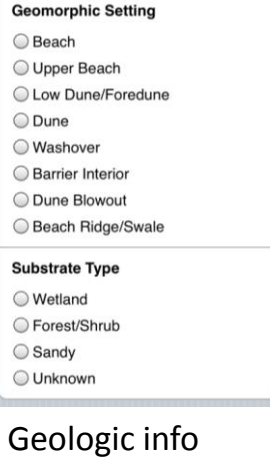

1) Setting 2) Substrate

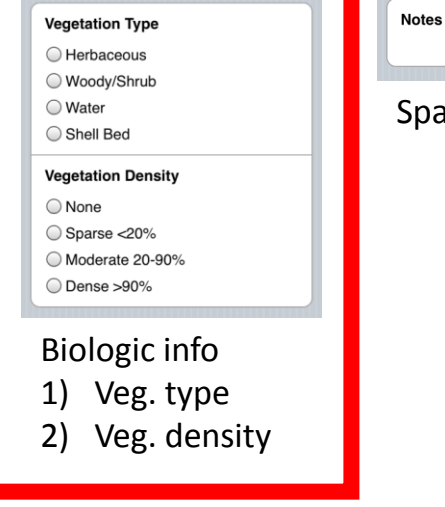

ace for notes

**Save Nest Data** 

**SAVE!**

# Vegetation Type

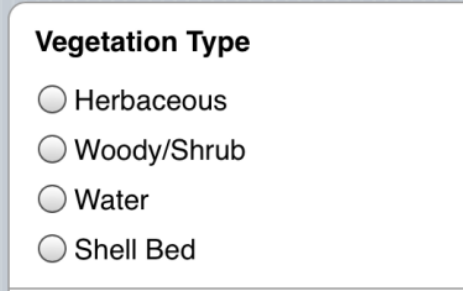

These are "radio buttons".

You can only pick one.

Tap on the button or the text to select.

The selected button will darken.

## Vegetation Type description

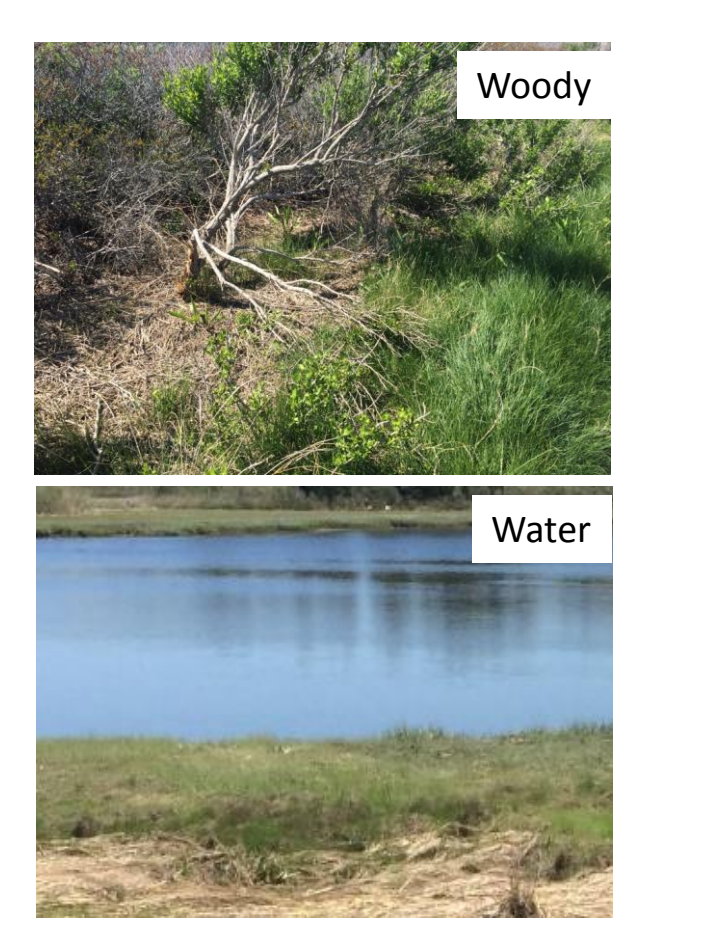

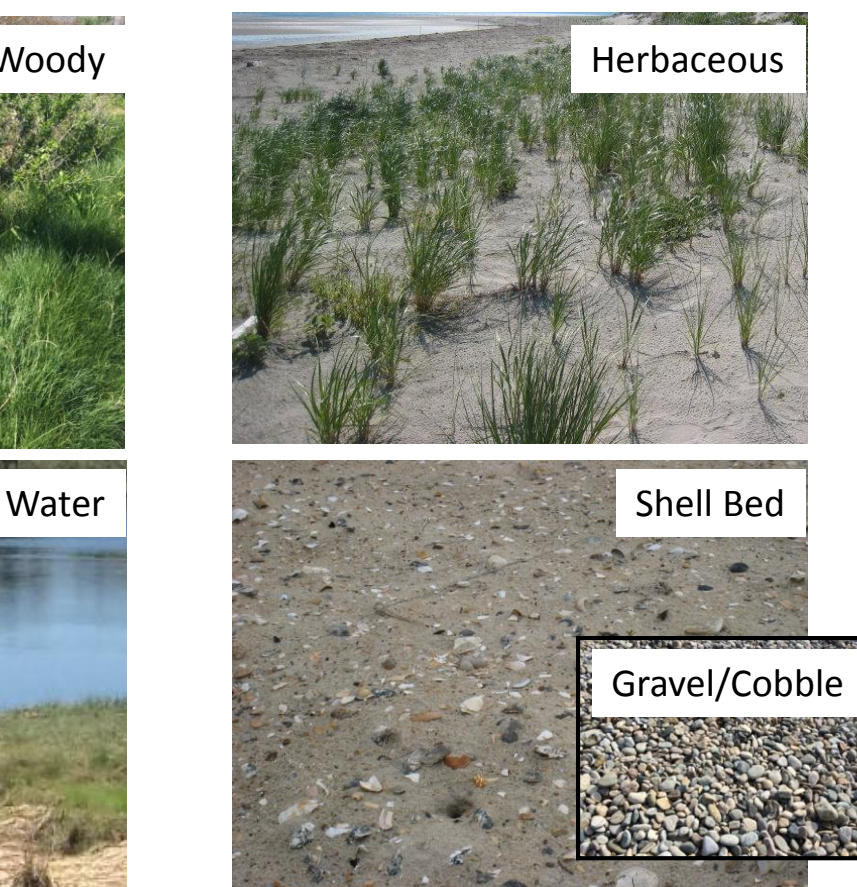

# Vegetation Density

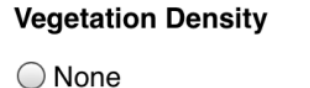

 $\bigcirc$  Sparse <20%

◯ Moderate 20-90%

Dense > 90%

These are "radio buttons".

You can only pick one.

Tap on the button or the text to select.

The selected button will darken.

## Vegetation Density description

Next slides

### No vegetation (bare surface)

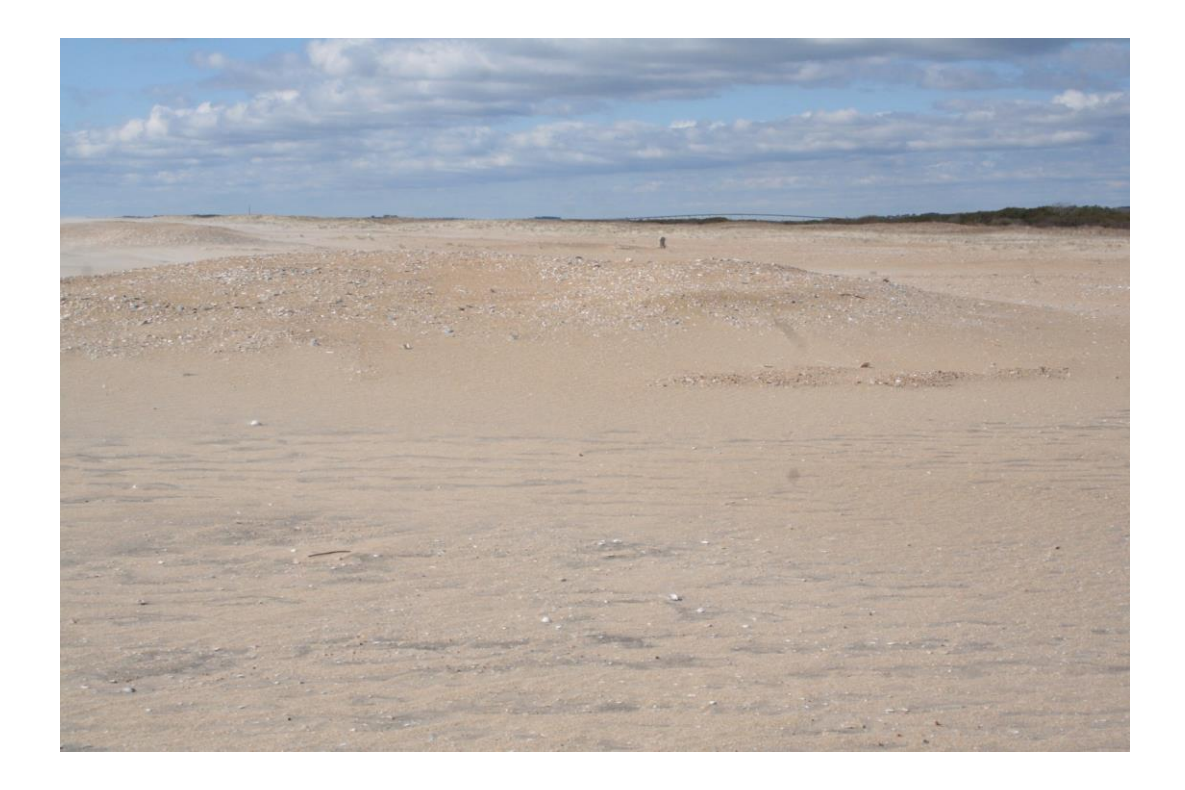

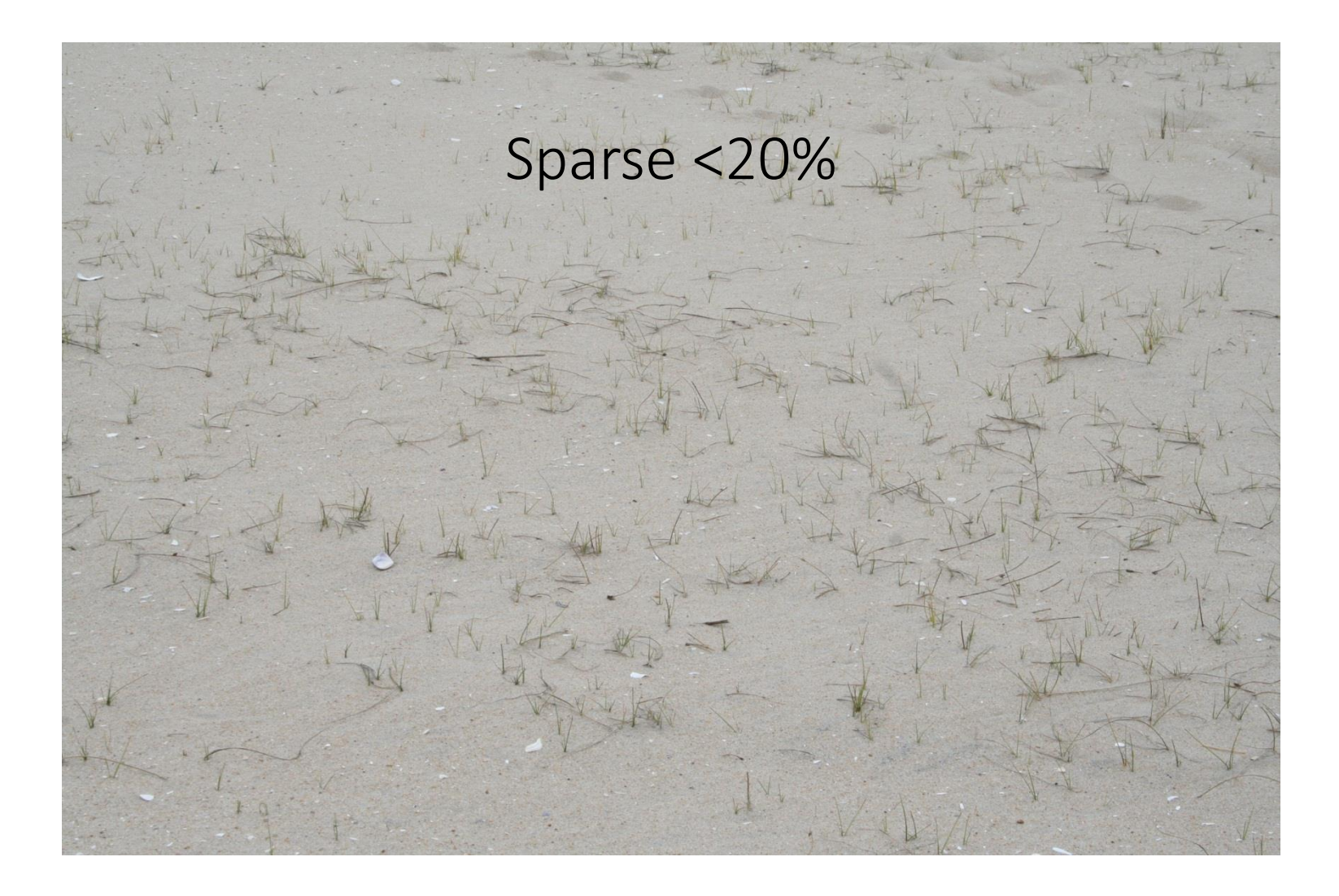

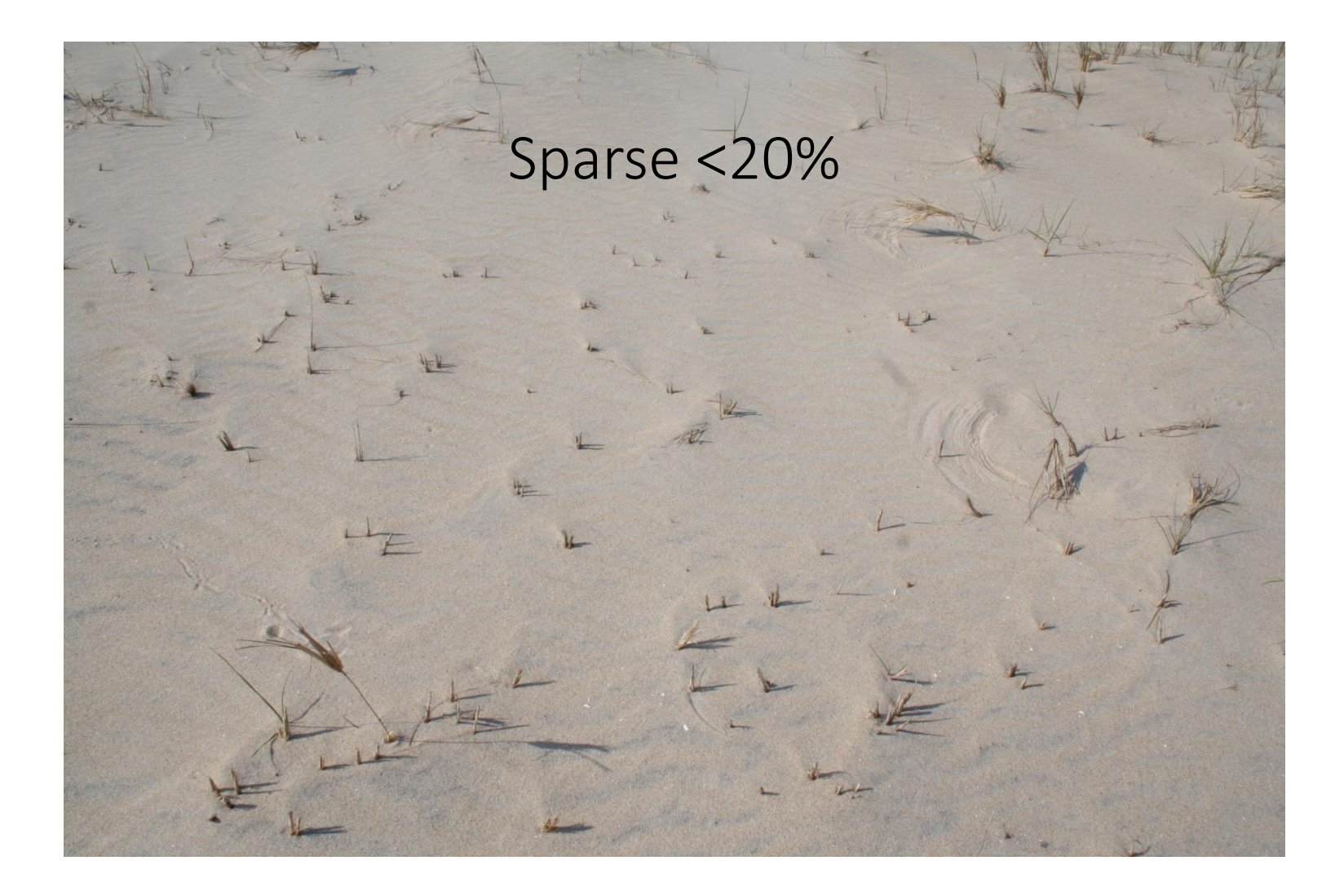

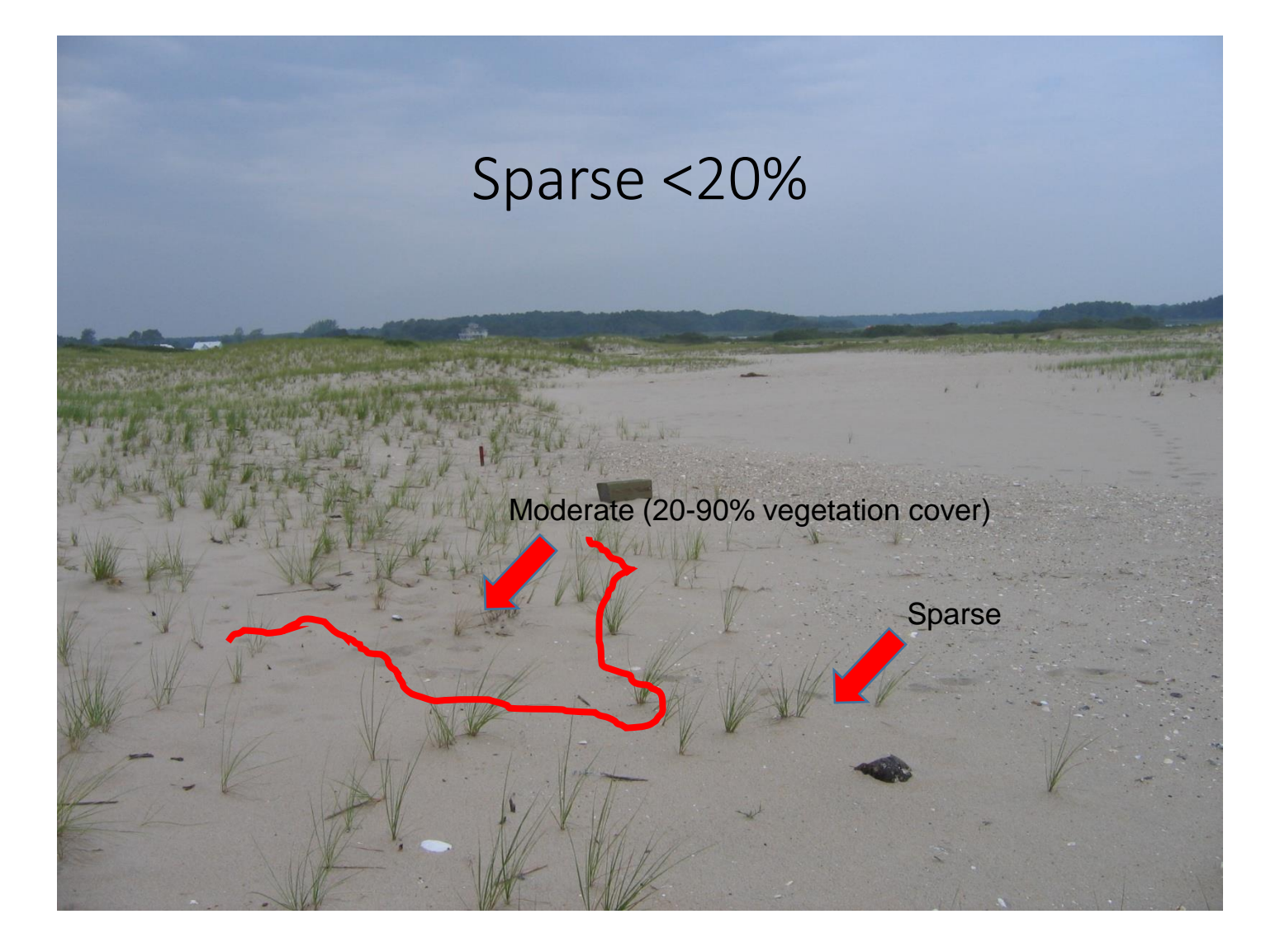

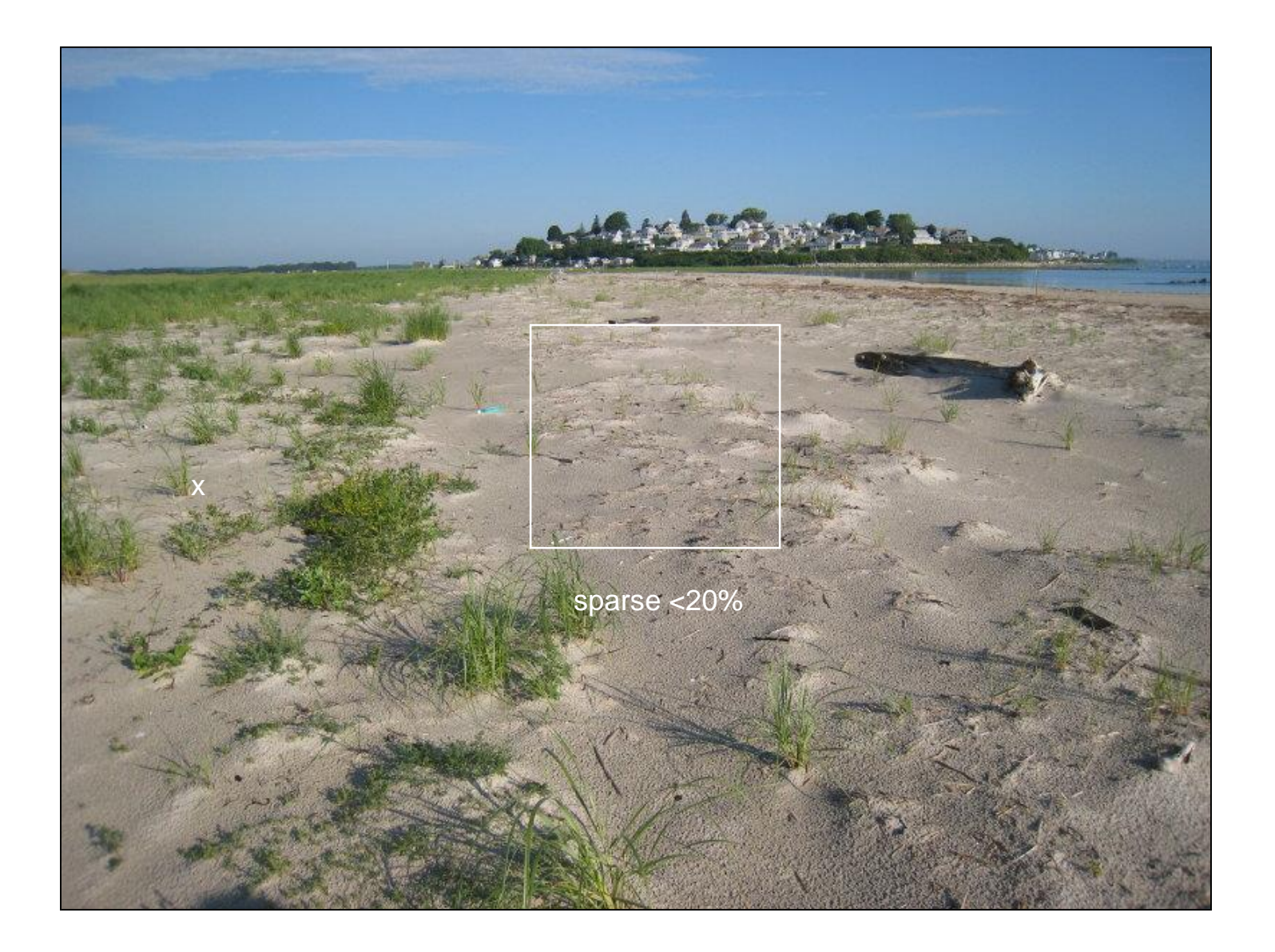

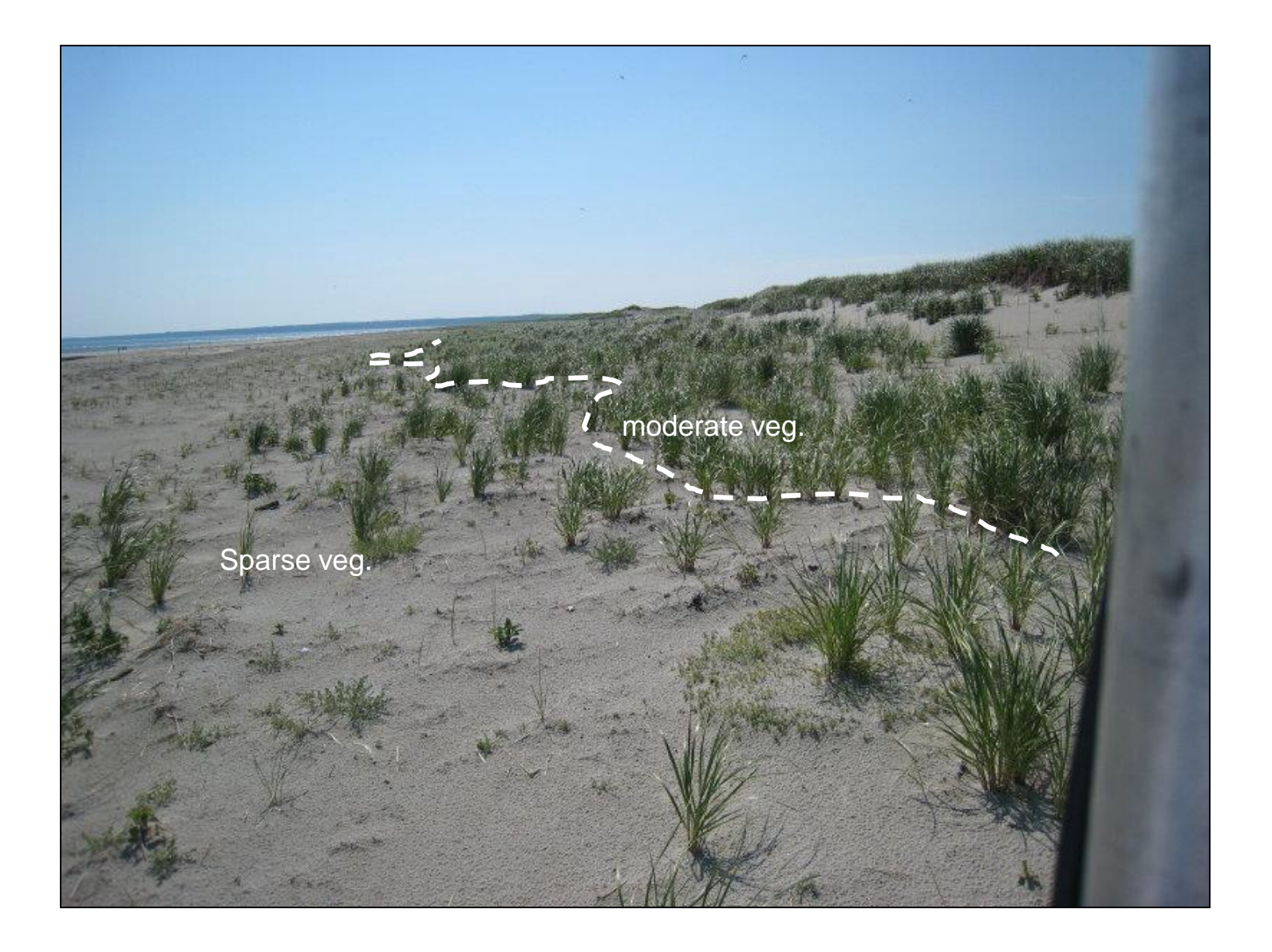

### Moderate 20-90%

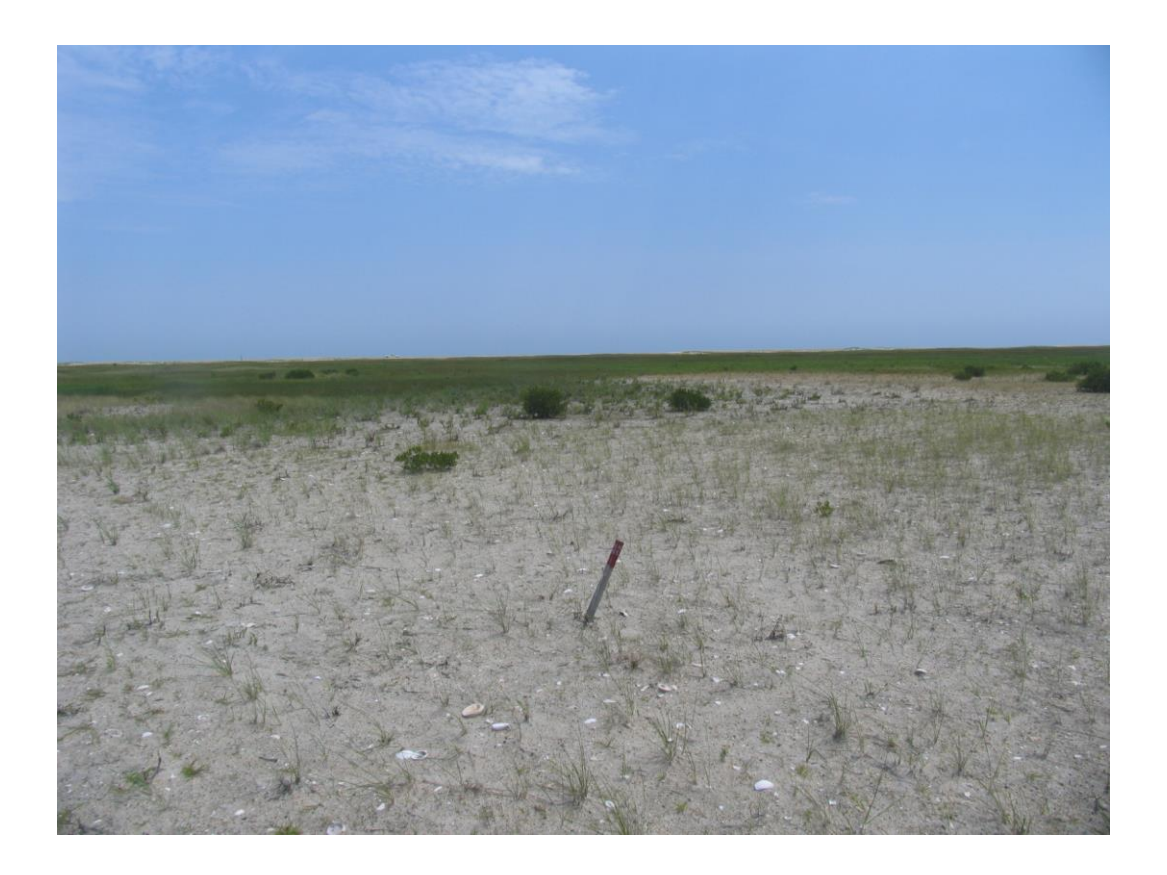

### Moderate 20-90%

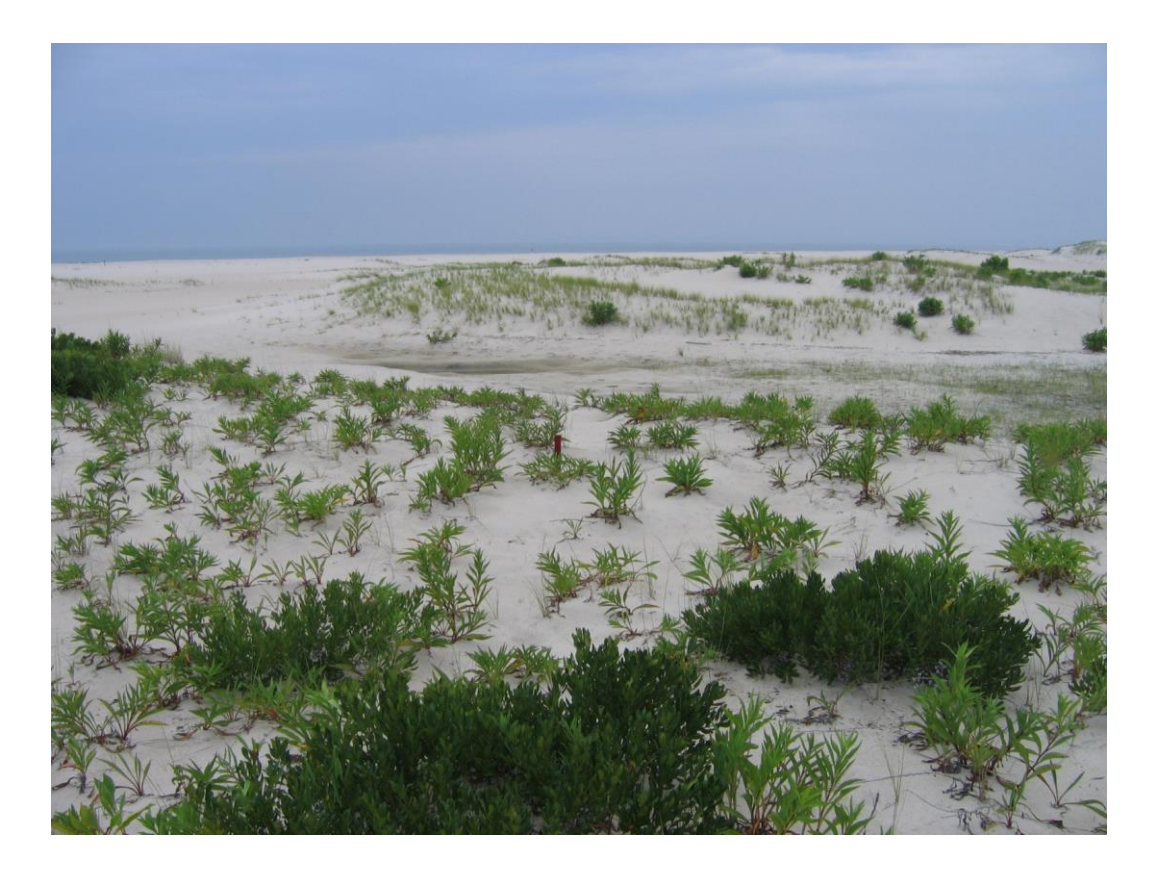

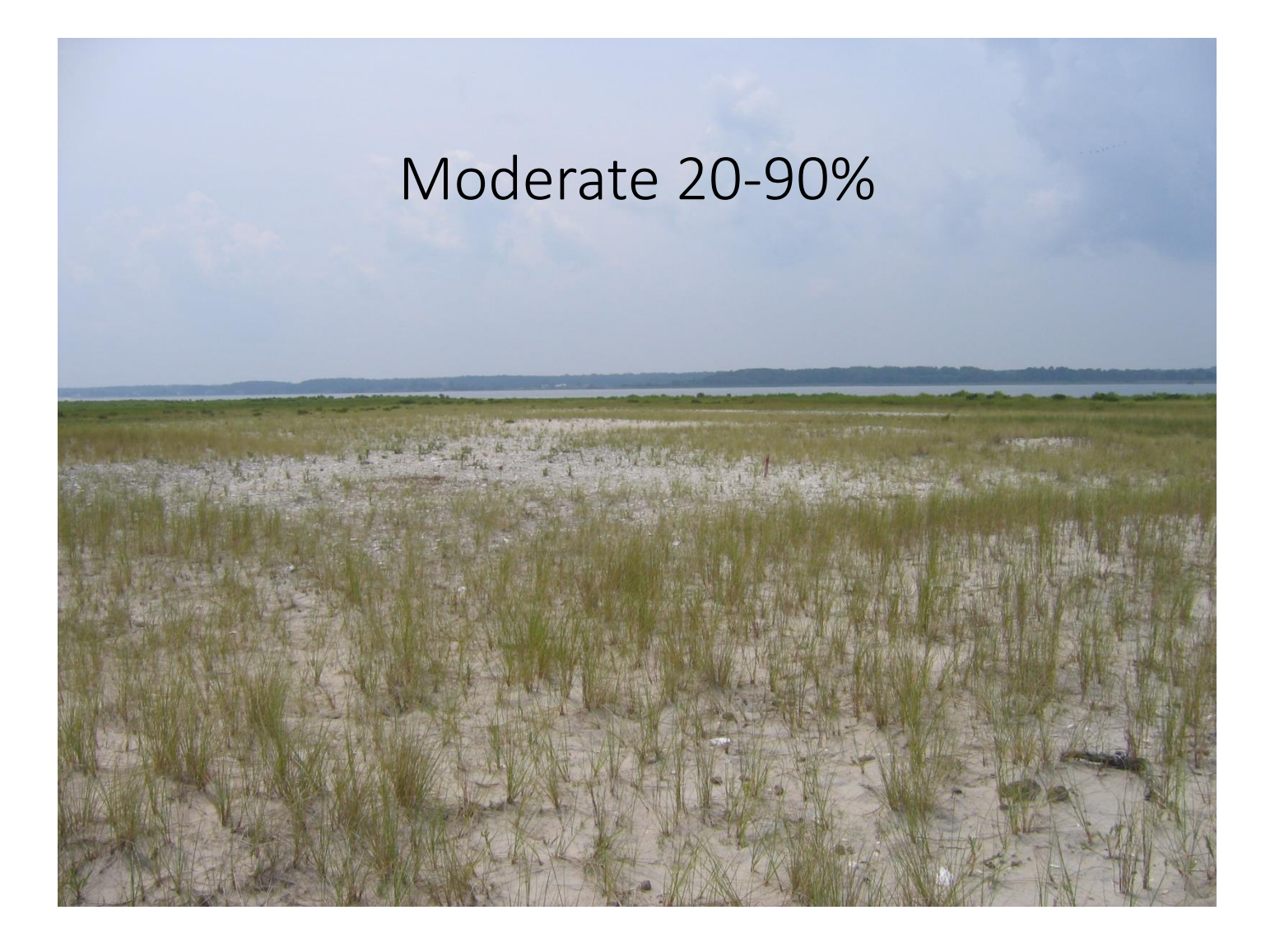

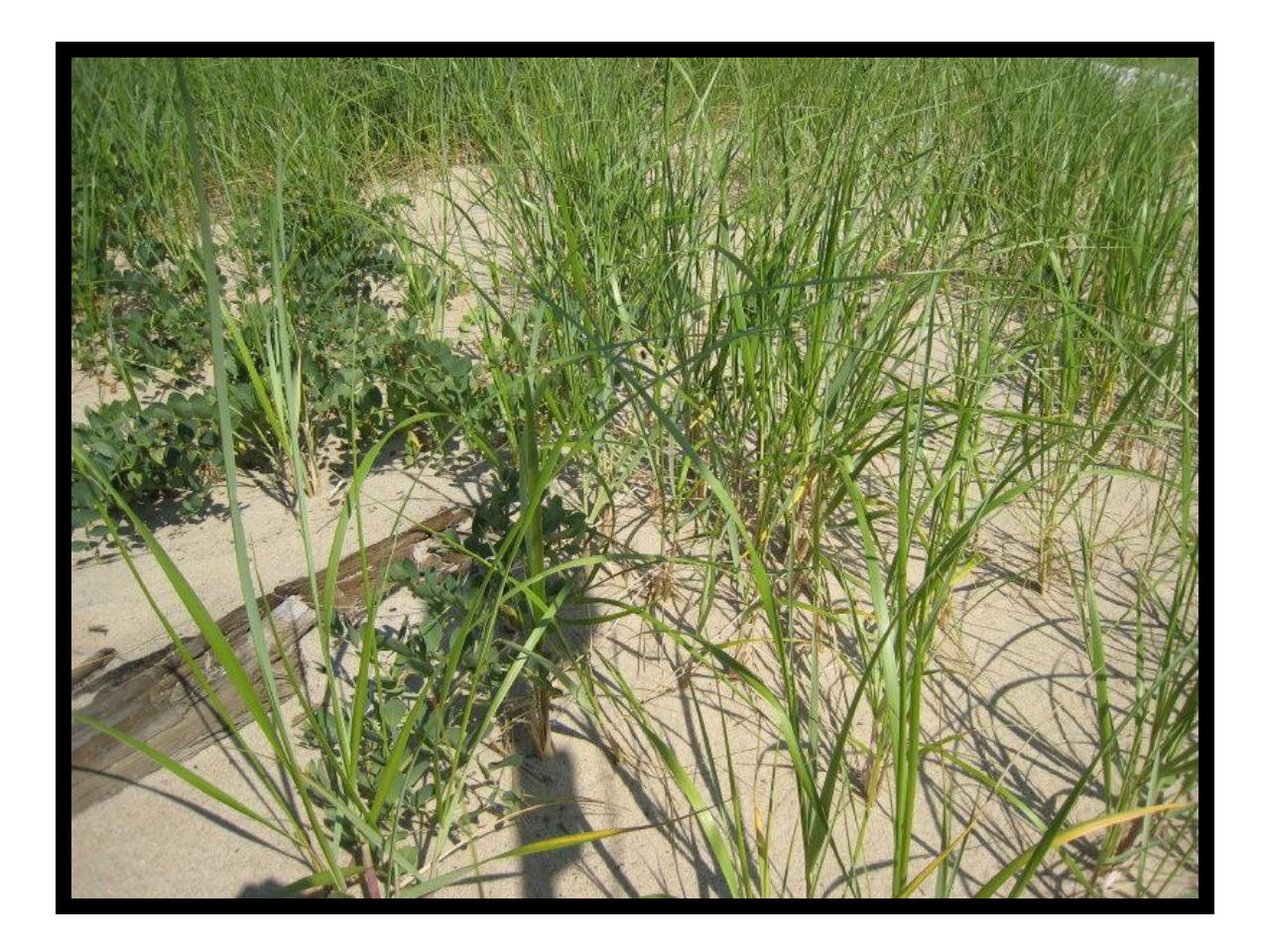

Moderate 20-90%

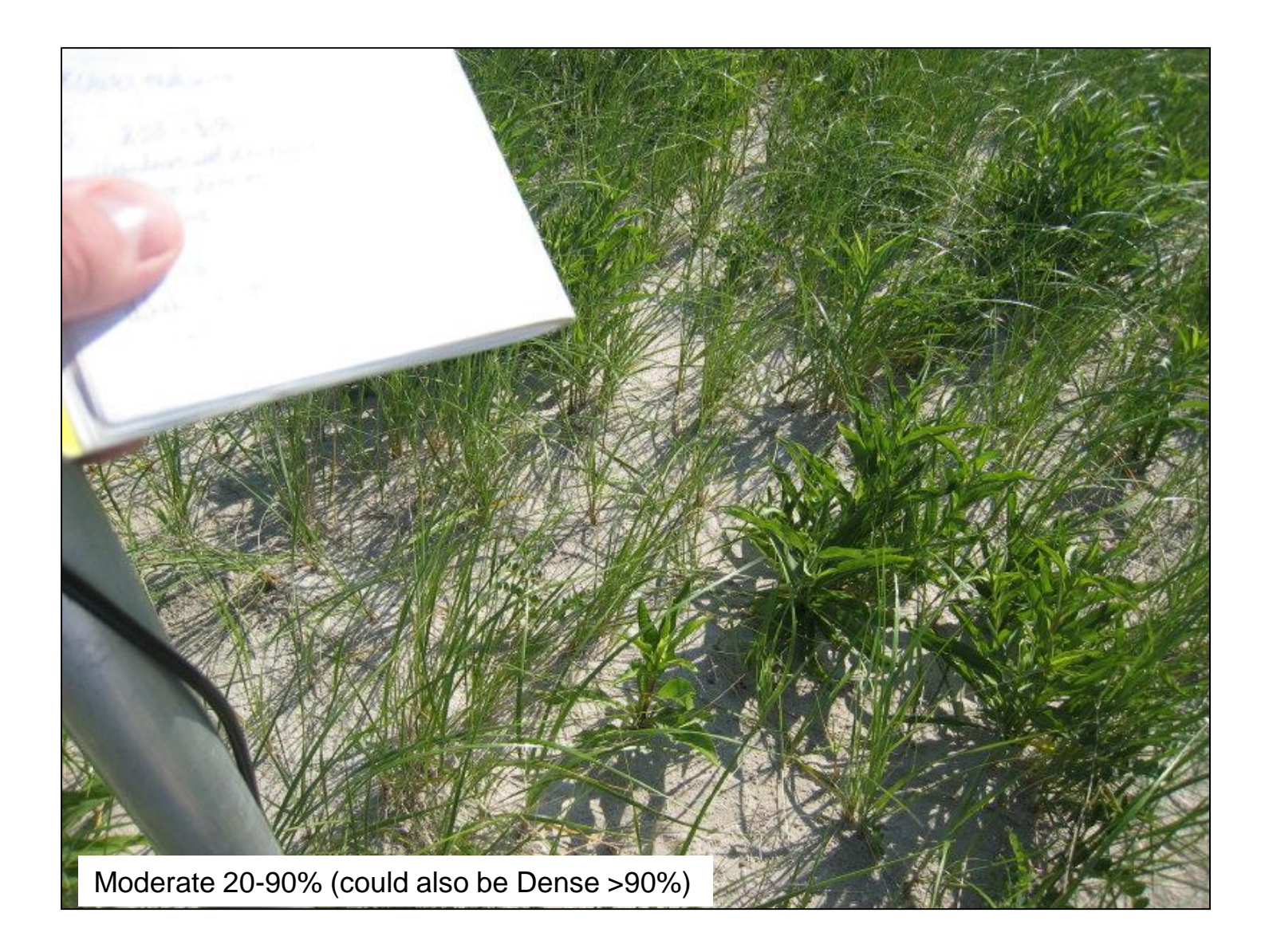

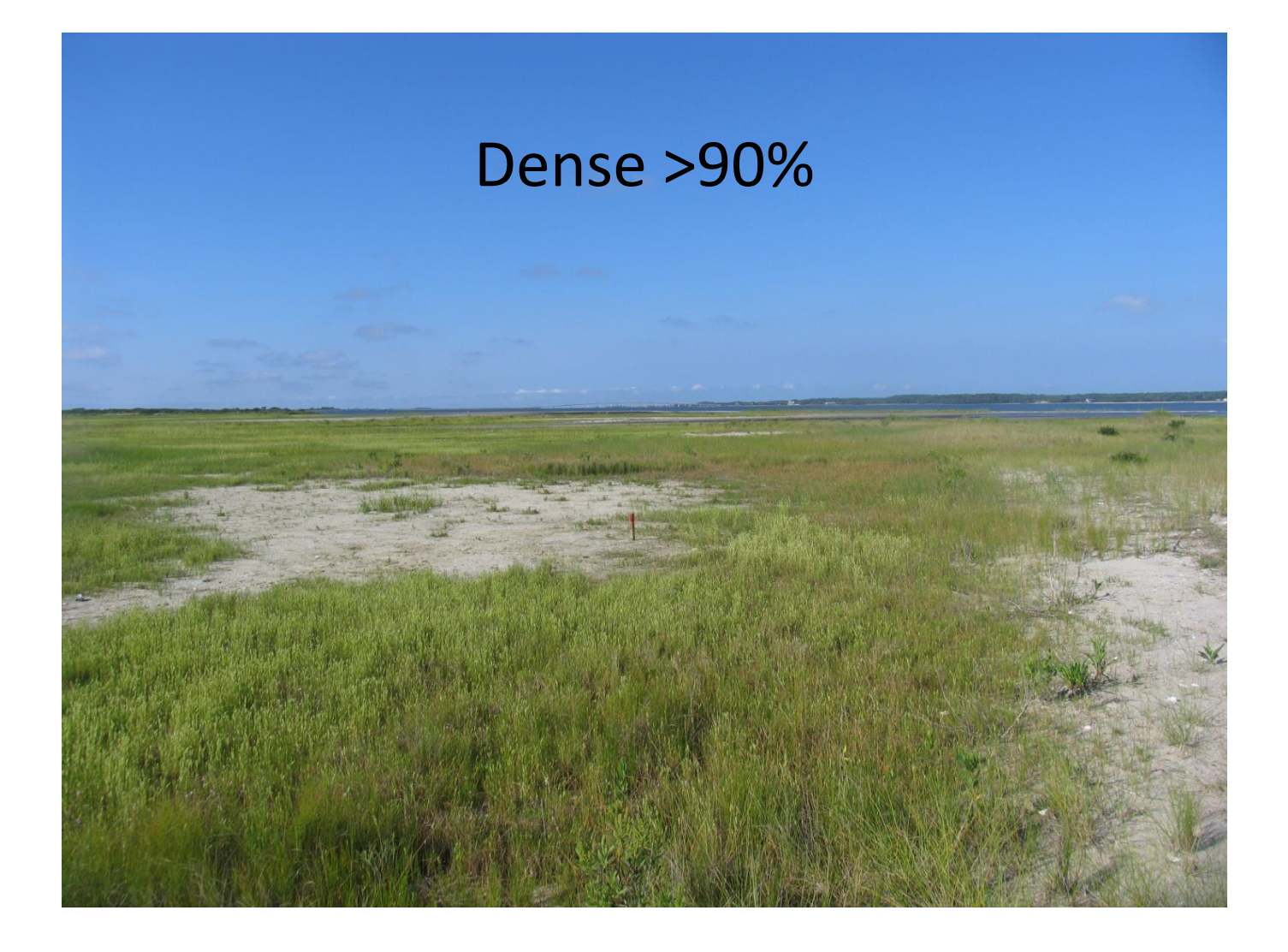

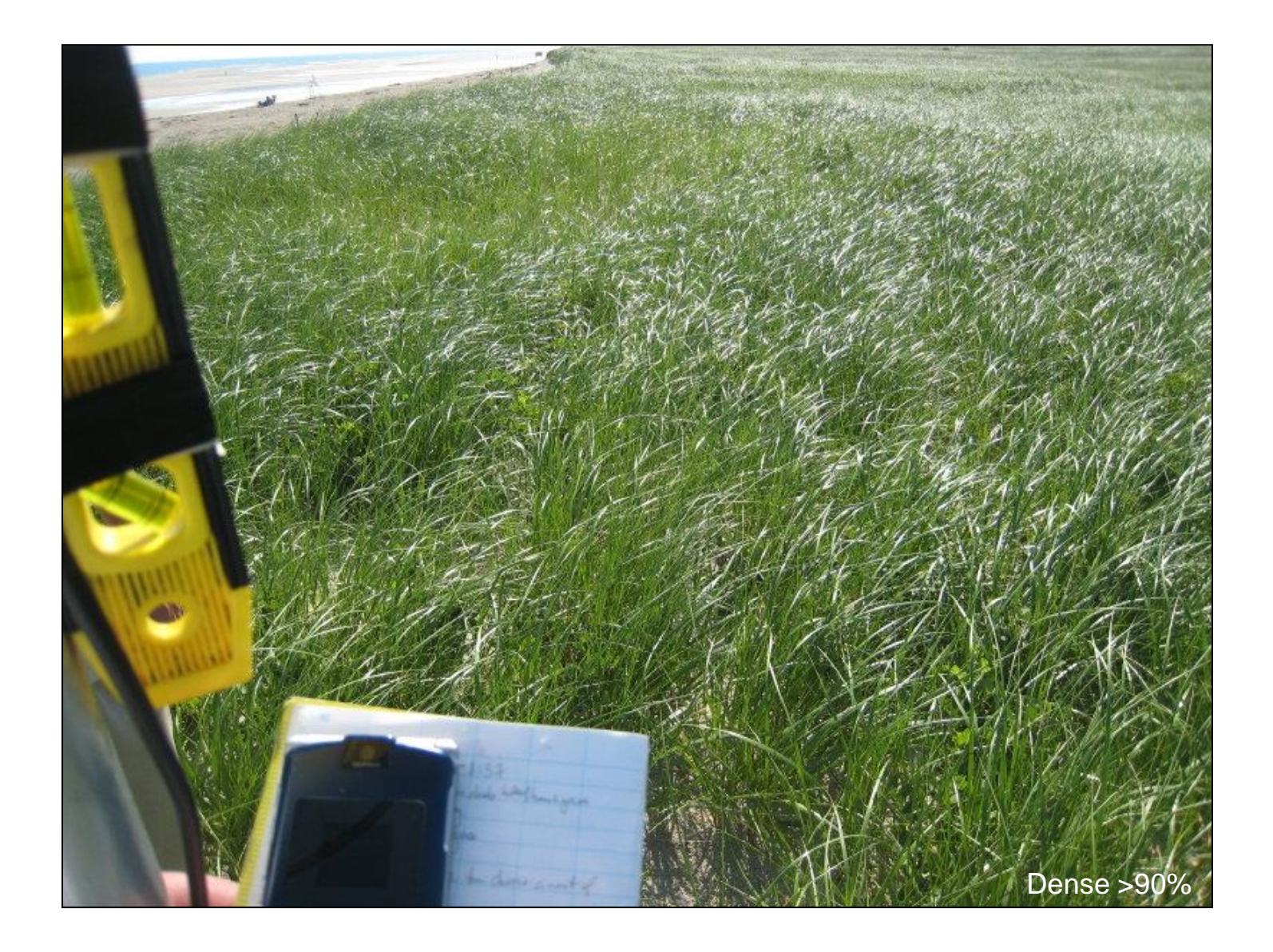

### Using iPlover – Collect Data

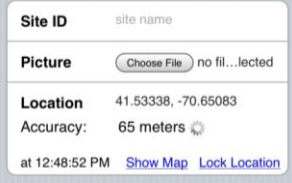

Site info

- 1) Site ID
- 2) Photo
- 3) Location

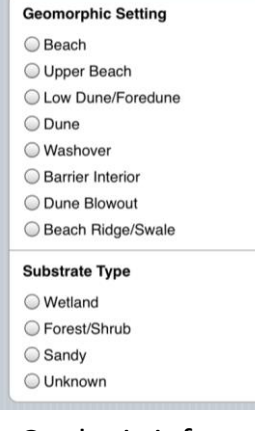

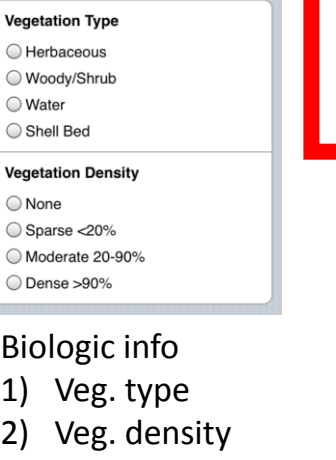

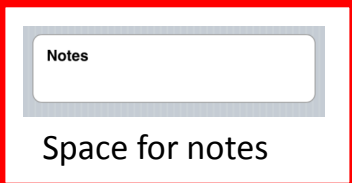

Geologic info

- 1) Setting
- 2) Substrate

**Save Nest Data** 

**SAVE!**

### Notes

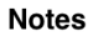

This is a free text entry field. It can handle up to XXXX characters.

Tap in the white area to bring up the keyboard.

Add any supplemental information you think is important, such as: ) nest status (active, failed, fledged) ) exclosed ) uncertainty of any observations

### Using iPlover – Collect Data

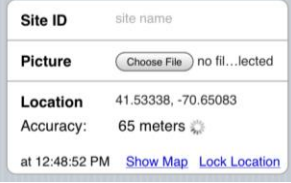

Site info

- 1) Site ID
- 2) Photo
- 3) Location

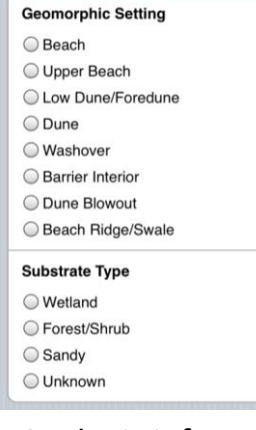

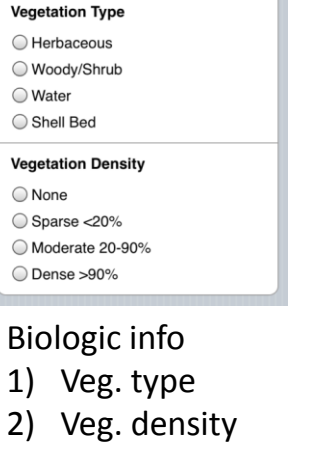

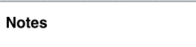

### Space for notes

Geologic info

- 1) Setting
- 2) Substrate

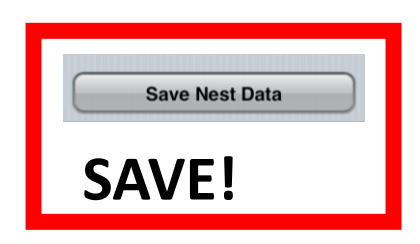

## Saving Data

**Save Nest Data** 

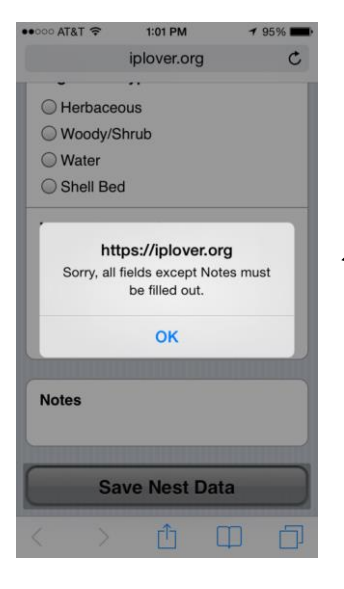

When you are finished entering data, tap the **Save Nest Data** button.

All data are saved locally on the iPhone.

The app checks to make sure you entered all the required data.

After saving, the app returns to the Home page.

### Using iPlover – Submit Data (1/2)

●○○○○ AT&T 令 ☆ 12:57 PM

device.

button below.

Last Events:

**Upload Error** 

Upload Error

test Inserted

Ir Inserted

 $i$  iplover.org

**Upload Data** 

Sites that you save are stored on your

You currently have 1 sites stored. To upload

**Upload 1 Site** 

them to the USGS data repository, tap the

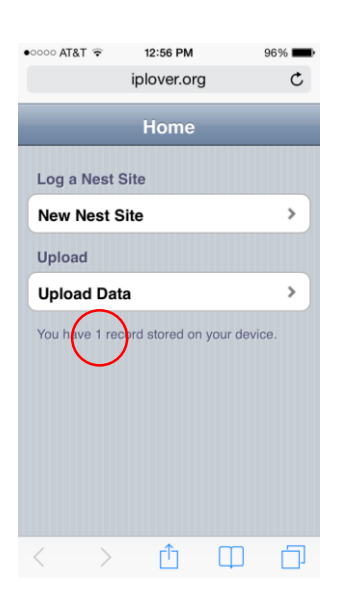

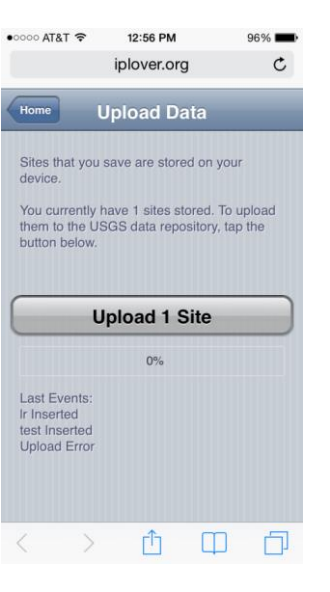

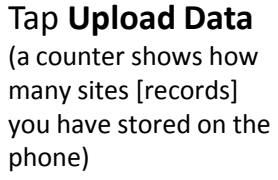

Tap **Upload** *n* **Site(s)** to begin data submission to USGS database Progress bar will move from 0- 100% for each site (record) as it is uploaded

巾

 $\Box$ 

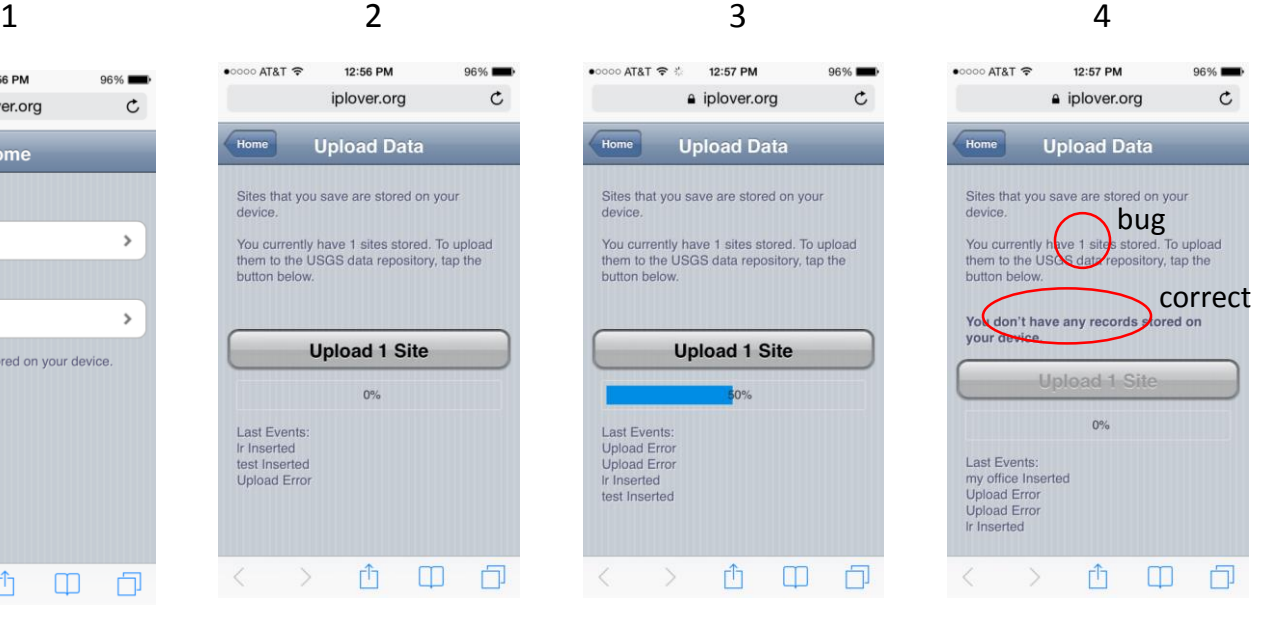

When complete, record count will update, button grays out (lower left shows success or error for each record)

### Using iPlover – Submit Data (2/2)

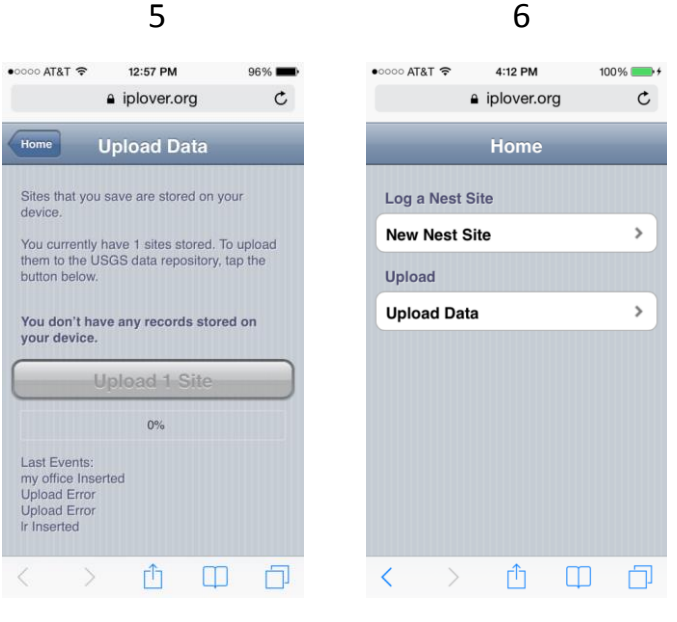

Tap **Home** to return to Home page

The app is ready to go again

### Some Quirks and Tips

This will initially be 10. Then 25. Then 50.

Depending on how often you restart the app, you may not see this message.

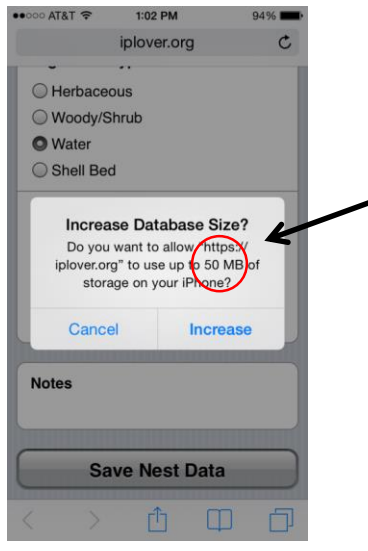

Apple is protective of your browser and photos. iOS will ask if you want to increase database size after a few sites are collected. Tap **Increase**.

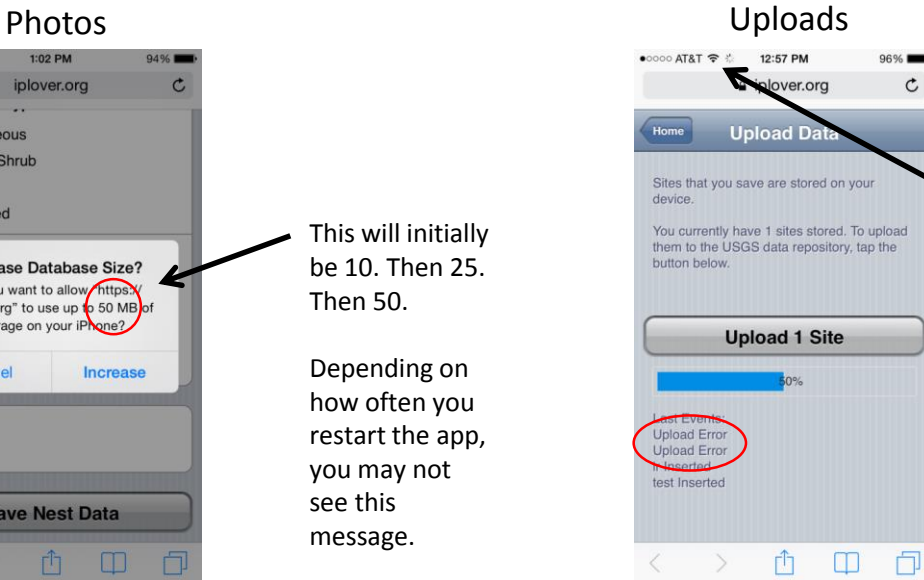

Data uploads will sometimes fail

Use a wifi, LTE, or 4G connection.

Don't even try to upload on an EDGE connection.

### Some Quirks and Tips

### You can practice with the app!

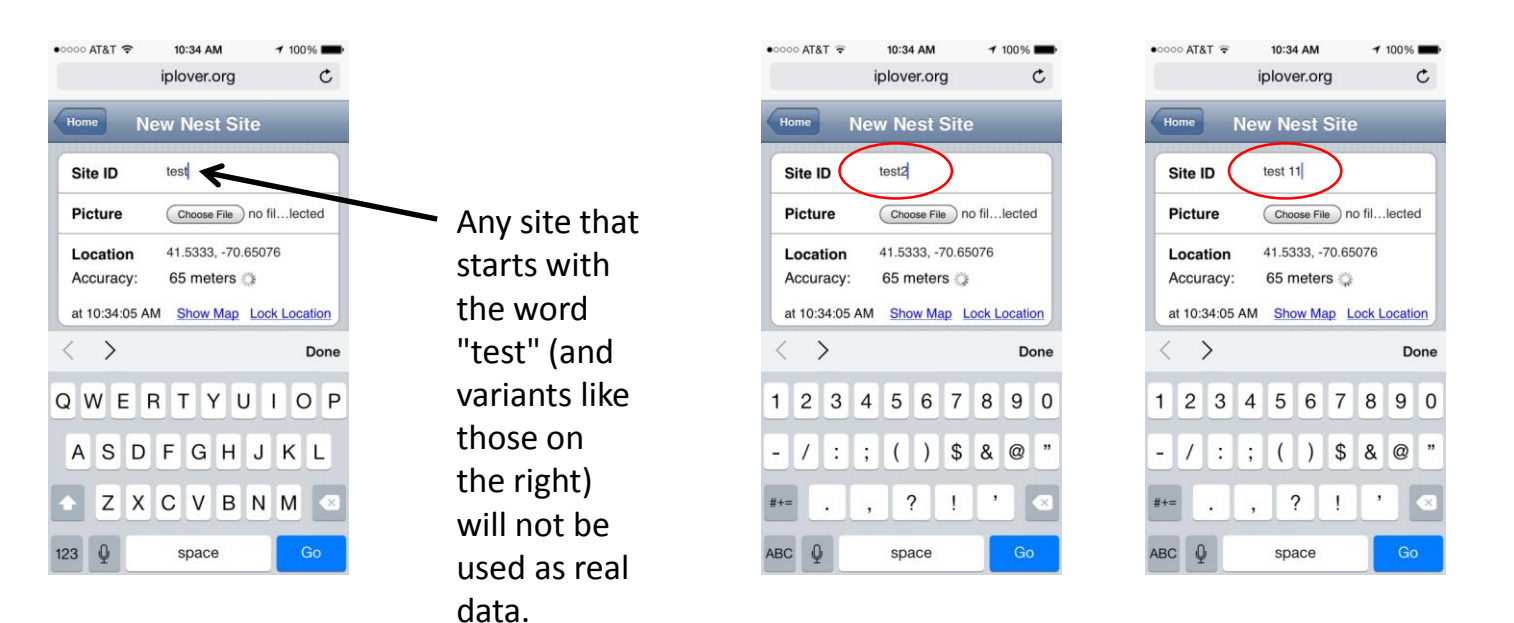

### Getting Help

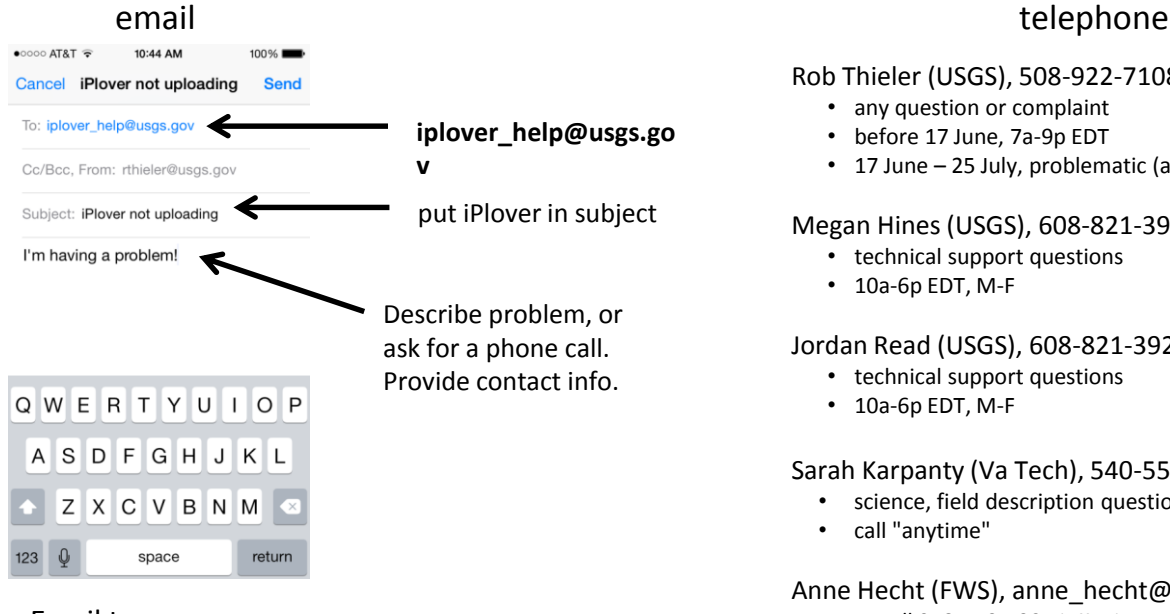

Email to **iplover** help goes to 9 people on the team. We'll get back to you!

### Rob Thieler (USGS), 508-922-7108 (cell)

- any question or complaint
- before 17 June, 7a-9p EDT
- 17 June 25 July, problematic (at sea)

Megan Hines (USGS), 608-821-3917 (office, Wisconsin)

- technical support questions
- 10a-6p EDT, M-F

### Jordan Read (USGS), 608-821-3922 (office, Wisconsin)

- technical support questions
- 10a-6p EDT, M-F

### Sarah Karpanty (Va Tech), 540-557-7432 (cell)

- science, field description questions
- call "anytime"

### Anne Hecht (FWS), anne\_hecht@fws.gov

- or call 978-443-4325 (office)
- leave call-back number
- how to maximize the value of iPlover data collection while minimizing adverse effects on plover breeding activity

### If all else fails, try this…  $(method 1/2)$ <sub>2</sub>  $($

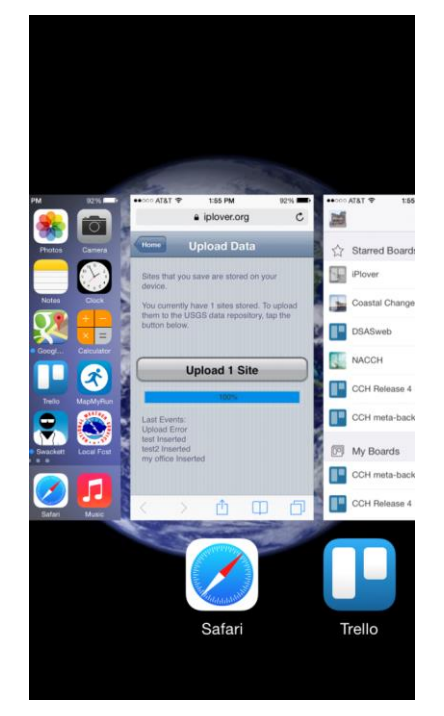

Press Home button twice; brings up running apps

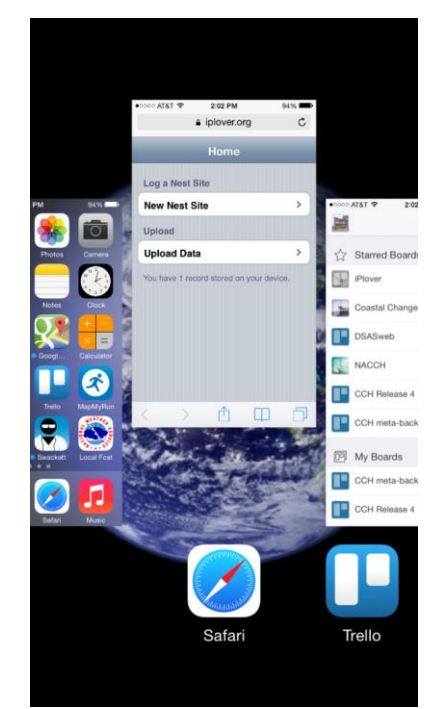

Flick Safari up to make it quit

 $\bullet \bullet \circ \circ \circ$  AT&T 1:56 PM  $92\%$ iplover.org - iPlover Splash @ Cancel **Top Hit** iPlover Splash iplover.org Google Search Q iplover.org **Bookmarks and History** iPlover iplover.org iPlover iplover.org iPlover QWERTYUIOP ASDFGHJKL Z X C V B N M  $\overline{\mathbb{Q}}$ Go  $123$ space  $\cdot$ 

Enter iplover.org URL manually, then tap Go

### If all else fails, try this…  $(method 2/2)$

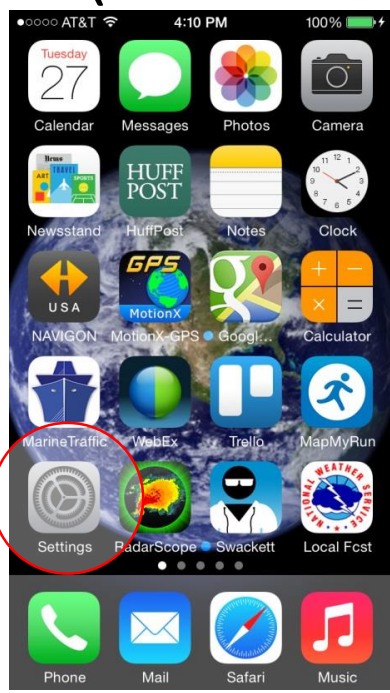

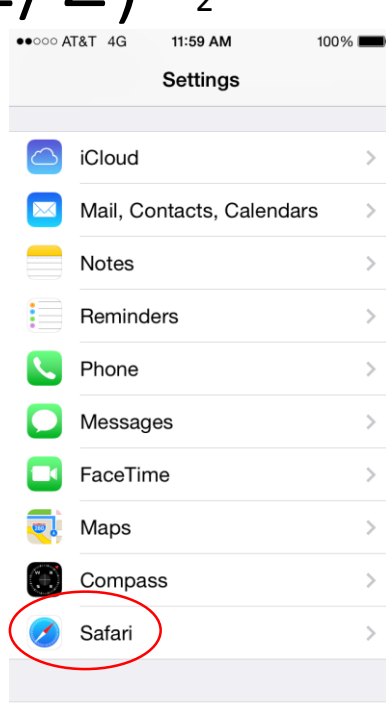

Tap **Settings** Scroll down and tap **Safari**

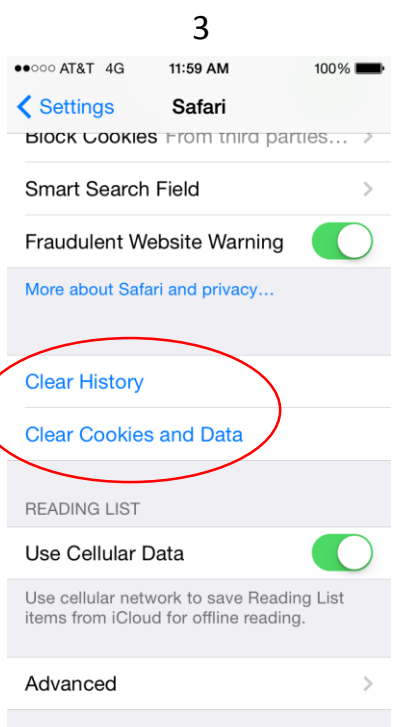

### Tap **Clear History**, then tap **Clear Cookies and Data** (an "Are you sure?" prompt will appear for each)

### Give Us Feedback!

**This is a science project.** It can only succeed (and inform plover management) with your participation and feedback.

Please tell us what you think. Send feedback to iplover\_help (put "iPlover feedback" in the subject line.

Changes to workflow? Layout of the screen? Describing nest site attributes? Too burdensome? Not collecting enough information? Problems with the iPhone? Problems with data/calling plan? Other?